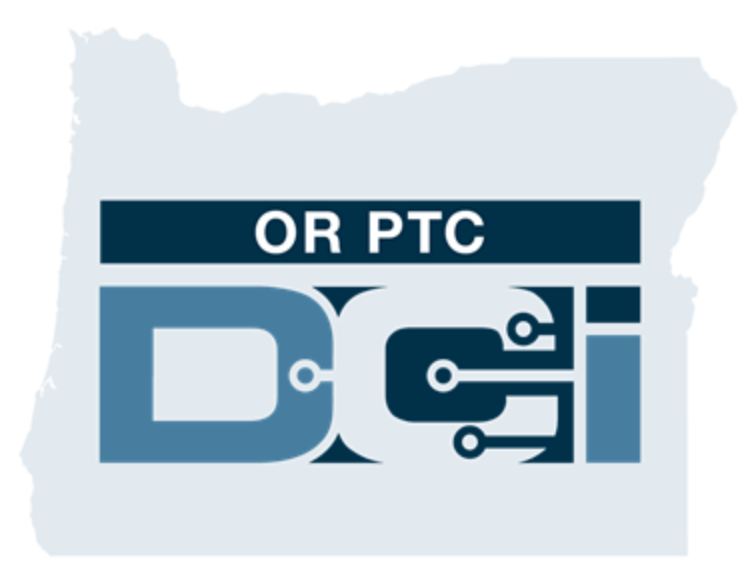

### **OR PTC DCI Hướng dẫn đại diện bên sử dụng lao động của người tiêu dùng Phiên bản 1.3**

## **Nội dung**

- Xác minh lượt truy cập điện tử (EVV) là gì?
- OR PTC DCI là gì?
- Các thuật ngữ phổ biến
- Tùy chọn mục nhập thời gian
	- Các mục nhập trong ứng dụng di động OR PTC DCI
	- $\circ$  Các mục nhập bằng điện thoại bàn OR PTC DCI
	- o Các mục nhập fob trong OR PTC **DCI**
	- o Các mục nhập qua cổng thông tin OR PTC DCI
- Cổng thông tin OR PTC DCI
	- o Đăng nhập vào cổng thông tin OR

PTC DCI

- Điều hướng trong cổng thông tin
	- o Sơ lược về bảng điều khiển
	- o Ủy quyền
	- o Các mục nhập cần chấp thuận
	- o Sơ lược về mô-đun nhắn tin
	- o Trung tâm trợ giúp DCI
- Ứng dụng di động OR PTC DCI
- Các bước tiếp theo

### **Xác minh lượt truy cập điện tử (EVV) là gì?**

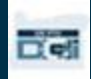

### **Xác minh lượt truy cập điện tử (EVV) là gì?**

Chính quyền Liên bang yêu cầu các tiểu bang thu thập một số thông tin điện tử khi cung cấp các dịch vụ chăm sóc cá nhân, việc xác minh này xuất phát từ Đạo luật chữa bệnh Thế kỷ 21.

- Quy định này được gọi là Xác minh lượt truy cập điện tử (EVV)
- Quy định này sẽ thay thế quy trình chứng từ làm trên giấy hiện tại

Dữ liệu sau được thu thập cho mỗi lần viếng thăm:

- Ngày cung cấp dịch vụ
- Thời gian bắt đầu/kết thúc
- Loại dịch vu
- Địa điểm dịch vụ
- Tên của nhà cung cấp
- Tên của người tiếp nhận dịch vụ

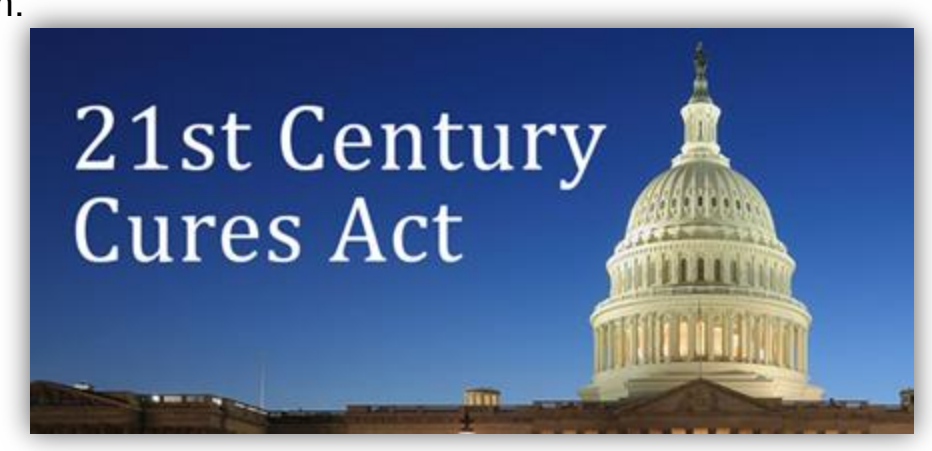

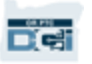

### **OR PTC DCI là gì?**

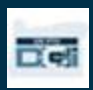

### **OR PTC DCI là gì?**

- OR PTC DCI viết tắt của cụm từ Oregon Provider Time Capture Direct Care Innovations (Cải tiến chăm sóc với việc ghi nhận thời gian dành cho nhà cung cấp tại Oregon).
- Cải tiến chăm sóc trực tiếp (DCI) là công cụ lưu thời gian điện tử.
- Có thể tải xuống ứng dụng di động OR PTC DCI trên thiết bị thông minh của bạn.
- Nhà cung cấp sẽ sử dụng OR PTC DCI để nhập thời gian làm việc và nhập số dặm.
- Bạn sẽ sử dụng OR PTC DCI để chấp thuận thời gian của nhà cung cấp cho người tiêu dùng bạn đại diện.

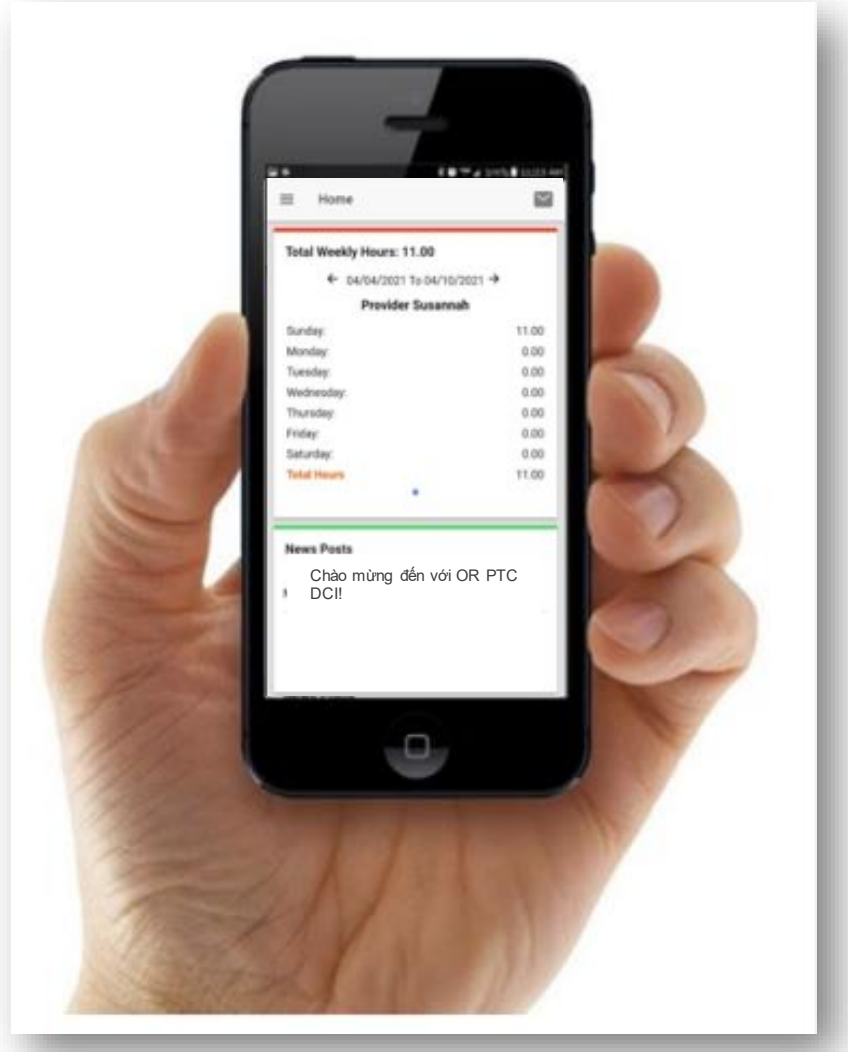

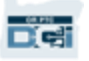

# **Các thuật ngữ phổ biến**

- **Khách hàng:** Hồ sơ của người tiêu dùng trong OR PTC DCI được gọi là Hồ sơ khách hàng.
- **Người giám hộ:** Hồ sơ của bạn trong OR PTC DCI được gọi là Hồ sơ người giám hộ.
- **Mục nhập lịch sử:** Mục nhập lịch sử, là bất kỳ mục nhập nào được thêm vào OR PTC DCI không phải dưới hình thức thời gian thực. Các mục nhập lịch sử không phù hợp với EVV. Các mục nhập lịch sử do Nhà cung cấp thực hiện sẽ cần sự chấp thuận của bạn.
- **Ứng dụng di động OR PTC DCI:** (Các) Nhà cung cấp có thể sử dụng ứng dụng di động để ghi giờ đến và ghi giờ về.
- **Trang web di động OR PTC DCI đầy đủ:** Có thể truy cập trang web OR PTC DCI đầy đủ trên các thiết bị di động. Điều hướng đến trang web DCI trên trình duyệt thiết bị di động của bạn. Sau đó nhấp vào "Đi tới trang web đầy đủ" phía dưới nút Đăng nhập.
- **Web di động OR PTC DCI:** Trang web di động là phiên bản OR PTC DCI thân thiện với thiết bị di động. Thiết bị thông minh của bạn sẽ mặc định là web di động khi bạn điều hướng đến trang web OR PTC DCI trong trình duyệt.

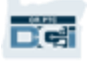

# **Các thuật ngữ phổ biến**

- **Điện thoại bàn OR PTC DCI:** Nhà cung cấp có thể sử dụng điện thoại bàn của Người tiêu dùng bạn đại diện để ghi giờ đến và ghi giờ về hoặc nhập các mục nhập lịch sử.
- **Cổng thông tin OR PTC DCI:** Trang web OR PTC DCI đầy đủ. Có thể truy cập cổng thông tin từ máy tính để bàn và máy tính xách tay, cũng như trình duyệt trên các thiết bị thông minh.
- **Mật khẩu:** Mật khẩu do đại lý cung cấp cho bạn để truy cập OR PTC DCI, nhưng cần được cập nhật trong lần đăng nhập đầu tiên của bạn.
- **Các mục nhập thời gian thực:** Khi nhà cung cấp thực hiện hiện các mục nhập thời gian thực, ghi giờ đến và ghi giờ về theo thời gian thực. Các mục nhập thời gian thực trong OR PTC DCI phù hợp với EVV.
- **Mã lý do:** OR PTC DCI sẽ yêu cầu mã lý do khi Nhà cung cấp thêm mục nhập lịch sử trong cổng thông tin. Mã lý do rất quan trọng để đại lý có thể giám sát việc phù hợp với EVV.
- **Mã dịch vụ:** Tên của dịch vụ đang được cung cấp cho người tiêu dùng. Ví dụ về tên mã dịch vụ là ADL/IADL-1 theo giờ.
- **Tên người dùng:** Tên do đại lý cung cấp cho bạn để truy cập OR PTC DCI.

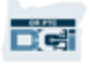

### **Tùy chọn mục nhập thời gian**

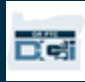

### **Tùy chọn mục nhập thời gian**

Các mục nhập thời gian phù hợp với EVV nếu nhà cung cấp sử dụng một trong các phương pháp nhập thời gian sau đây:

- Ứng dụng di động OR PTC DCI
- Điện thoại bàn OR PTC DCI
- Thiết bị fob OR PTC DCI

Bạn phải làm việc với (những) Người tiêu dùng mà bạn đại diện và (các) Nhà cung cấp của họ để xác định phương pháp tốt nhất hoặc các phương pháp nhập thời gian. Có thể sử dụng nhiều phương pháp nếu cần.

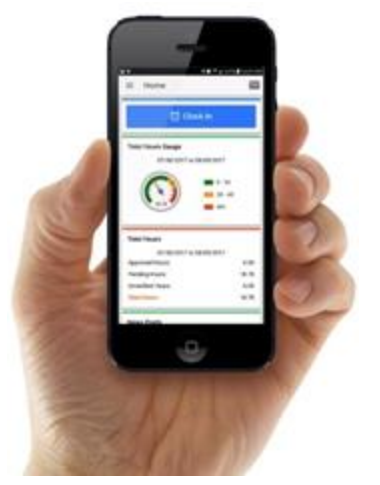

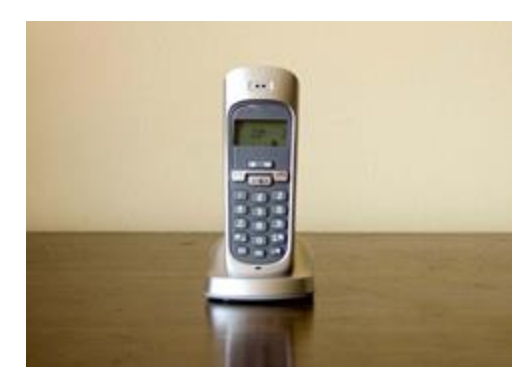

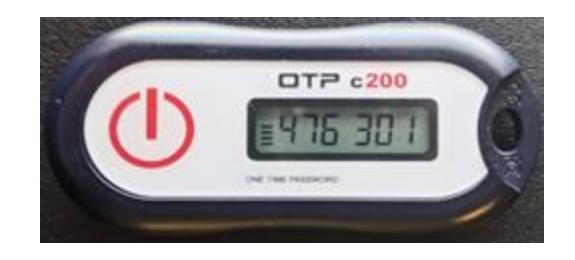

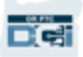

### Các mục nhập trong ứng dụn di động OR PTC DCI

Ứng dụng di động OR PTC DCI là một ứng dụng di động miễn phí cho phép Nhà cung cấp dễ dàng ghi giờ đến và ghi giờ về theo thời gian thực và thực hiện xác minh EVV bằng thiết bị thông minh của họ.

Để sử dụng Ứng dụng di động OR PTC DCI, Nhà cung cấp phải:

- Có điện thoại/thiết bị thông minh (Android hoặc Apple)
- Đáp ứng các yêu cầu hệ thống hoạt động tối thiểu (Android 8.0, Apple iOS 13 trở lên)
- Có quyền truy cập Internet thông qua dữ liệu di động hoặc WIFI
- Nếu sử dụng Ứng dụng di động OR PTC DCI, thì Nhà cung cấp sẽ ghi giờ đến vào đầu ca làm việc và ghi giờ về khi kết thúc ca làm việc. Trong quá trình ghi giờ về, (các) nhà cung cấp sẽ luôn chọn Chấp thuận trên cổng thông tin khách hàng. Bạn phải chấp thuận các mục nhập này vào cuối kỳ thanh toán.

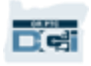

### Các mục nhập bằng điện thoại bàn OR PTC DCI

Tùy chọn điện thoại là một tùy chọn để Nhà cung cấp ghi nhận thời gian nếu Người tiêu dùng có điện thoại bàn ở nơi họ nhận dịch vụ và Nhà cung cấp không có quyền truy cập thiết bị thông minh.

•Có thể sử dụng điện thoại bàn cho các mục nhập theo thời gian thực và lịch sử.

Để sử dụng điện thoại bàn OR PTC DCI:

- Người tiêu dùng phải có điện thoại bàn tại địa chỉ mà họ nhận được dịch vụ.
- Đã xác minh số điện thoại bàn qua Văn phòng địa phương của người tiêu dùng.

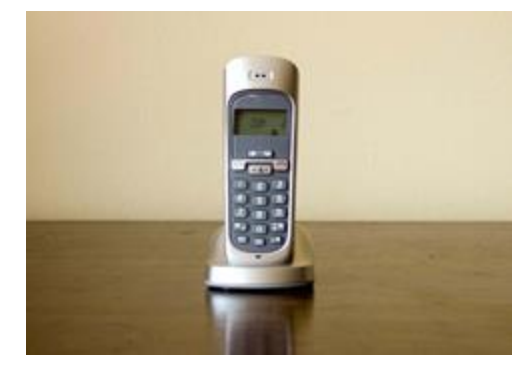

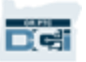

### Các mục nhập bằng điện thoại bàn OR PTC DCI

#### **Thời gian thực**

- Mục nhập thời gian được xem là thời gian thực nếu Nhà cung cấp ghi giờ đến khi vào đầu ca làm việc và ghi giờ về khi kết thúc ca làm việc.
- Nhà cung cấp phải gọi từ số điện thoại bàn của Người tiêu dùng trong hồ sơ OR PTC DCI.
- Bạn không cần phải xác minh các mục nhập thời gian thực qua điện thoại bàn.
- Bạn không cần phải có mặt trong khi ghi giờ đến hoặc ghi giờ về.

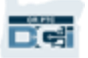

### **Lịch sử** Các mục nhập bằng điện thoại bàn OR PTC DCI

- Mục nhập thời gian được coi là lịch sử nếu nó được thêm vào sau khi cung cấp dịch vụ.
- Các mục nhập lịch sử qua điện thoại bàn **không** phù hợp với EVV và nên được sử dụng trong trường hợp ngoại lệ.
- Nhà cung cấp phải gọi từ số điện thoại bàn của Người tiêu dùng trong hồ sơ OR PTC DCI.
- Trong khi thêm mục nhập, Nhà cung cấp sẽ đưa điện thoại cho bạn hoặc Người tiêu dùng. Hệ thống sẽ đọc chi tiết mục nhập của Người tiêu dùng và yêu cầu Người tiêu dùng xác nhận bằng cách nhập số PIN của họ. Số PIN của người tiêu dùng là mã gồm 4 chữ số do Đại lý cung cấp.

**Chú ý:** Nếu bạn hoặc Người tiêu dùng không có mặt khi thực hiện một mục nhập lịch sử, vui lòng yêu cầu Nhà cung cấp nhập những mục nhập lịch sử này vào cổng thông tin OR PTC DCI.

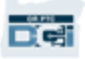

# Thiết bị fob OR PTC DCI

Thiết bị fob OR PTC DCI là một phương thức khác mà người tiêu dùng có thể sử dụng nếu Nhà cung cấp không có quyền truy cập thiết bị thông minh và người tiêu dùng không có điện thoại bàn tại nơi họ nhận dịch vụ.

• Fob là một thiết bị nhỏ được bảo mật tại nhà của Người tiêu dùng.

#### **Để sử dụng thiết bị fob OR PTC DCI:**

- Nhà cung cấp phải có quyền truy cập thiết bị fob khi bắt đầu và kết thúc ca làm việc của họ.
- Nhà cung cấp phải có quyền truy cập internet vào cuối thời hạn thanh toán để nhập mã fob vào Cổng thông tin OR PTC DCI.

**Chú ý:** Bạn không cần phải xác thực các mục nhập được thực hiện bằng thiết bị fob.

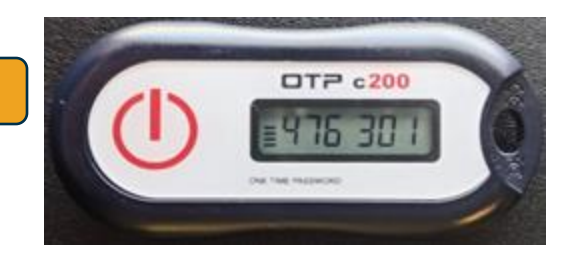

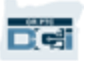

### Các mục nhập trong cổng thông tin

Nếu nhà cung cấp không thể nhập thời gian của họ bằng phương pháp phù hợp với EVV hoặc bạn và người tiêu dùng không có mặt khi thực hiện mục nhập lịch sử qua điện thoại bàn, thì nhà cung cấp có thể thêm mục nhập lịch sử bằng cách sử dụng:

• Cổng thông tin OR PTC DCI

Nếu nhà cung cấp nhập thời gian vào Cổng thông tin OR PTC DCI, thì bạn phải chấp thuận vào cuối thời hạn thanh toán để Nhà cung cấp được thanh toán.

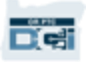

### **Cổng thông tin OR PTC DCI**

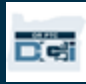

# **Cổng thông tin OR PTC DCI**

Bây giờ chúng ta đã xem các tùy chon mục nhập thời gian có sẵn cho (các) Nhà cung cấp, hãy thảo luận về cách bạn sẽ truy cập và sử dụng Cổng thông tin OR PTC DCI như thế nào. Bạn có thể sử dụng cổng thông tin để:

- Xem các ủy quyền dịch vụ của Người tiêu dùng
- Chấp thuận và từ chối các mục nhập thời gian
- Xem tất cả các mục nhập cho các dịch vụ đã cung cấp
- Sử dụng mô-đun nhắn tin DCI
- Truy cập trung tâm trợ giúp DCI

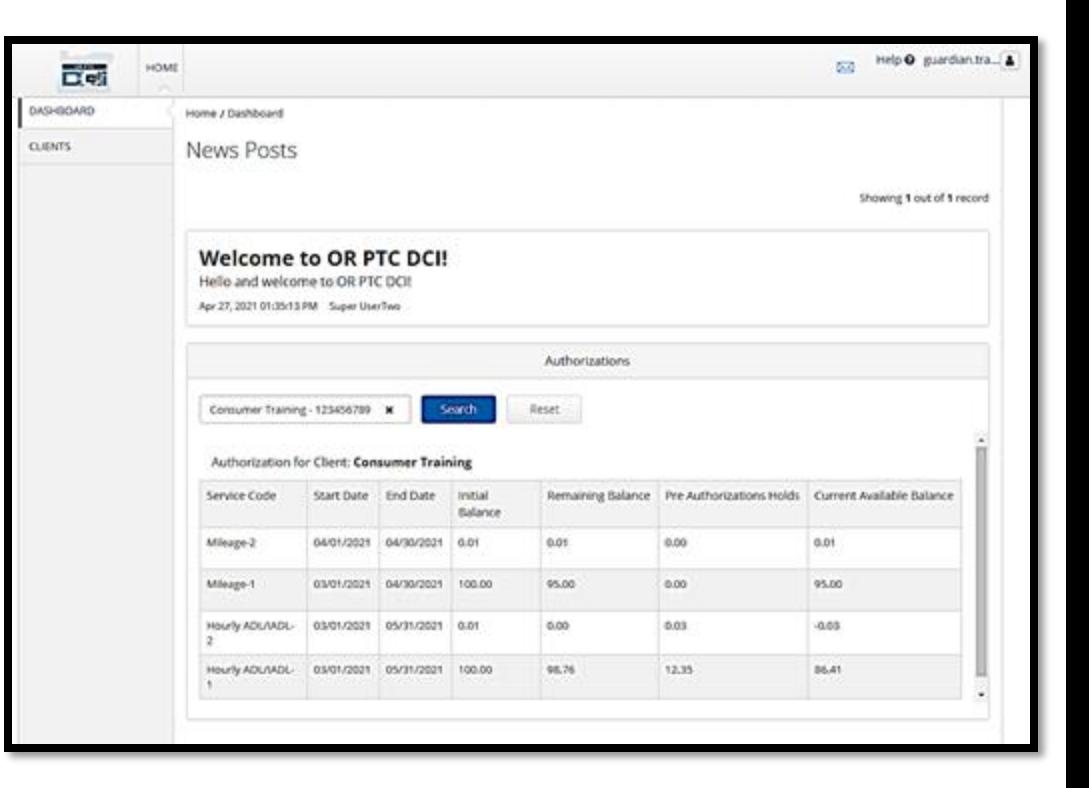

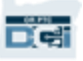

## **Tên người dùng & mật khẩu**

#### **Tên người dùng của tôi là gì?**

- Tên người dùng của bạn sẽ được đại lý cung cấp. Thông thường, tên người dùng của bạn có định dạng sau: tên.họ. Ví dụ: nếu tên của bạn là John Smith, thì tên người dùng của bạn là John.Smith.
- Nếu bạn cần xác nhân tên người dùng của mình, vui lòng liên hệ với Văn phòng địa phương của bạn.

#### **Mật khẩu của tôi là gì?**

- Mật khẩu của bạn được đại lý cung cấp.
- Mật khẩu phải:
	- Có ít nhất 10 ký tự
	- Có 1 chữ hoa, 1 chữ thường, 1 số và 1 ký tự đặc biệt
	- Không thể có nhiều hơn 2 ký tự lặp lại liên tiếp
	- Không thể có nhiều hơn 2 ký tự lặp lại trong tên của bạn
	- Mật khẩu ví dụ có dạng như sau: *ILoveEVV2021!*

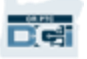

## **Đăng nhập lần đầu tiên**

Đầu tiên chúng ta hãy tìm hiểu cách đăng nhập vào Cổng thông tin. Từ máy tính để bàn hoặc máy tính xách tay, hãy làm theo các bước sau:

- Điều hướng đến <https://orptc.dcisoftware.com/>
- 2. Nhập tên người dùng và mật khẩu được cung cấp cho bạn (xem chi tiết bản chiếu tiếp theo)
- 3. Nhấp vào Sign-In (Đăng nhập)

**Lưu ý**: Bạn có thể thay đổi ngôn ngữ ưa thích của mình bằng cách nhấp vào nút ngôn ngữ ở góc trên cùng bên phải. Ngôn ngữ mặc định được cài đặt thành tiếng Anh. Các tùy chọn ngôn ngữ có sẵn bao gồm: Tiếng Anh, tiếng Tây Ban Nha, tiếng Nga, tiếng Quan Thoại, tiếng Việt, tiếng Ả Rập và tiếng Somali.

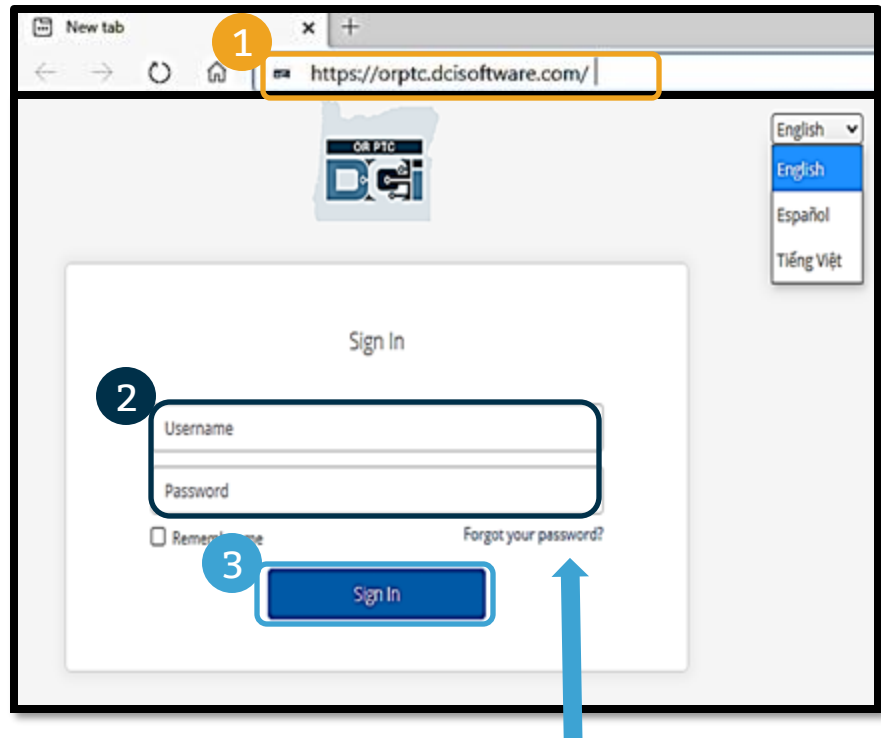

Quên mật khẩu của bạn? Xem mô-đun Cài đặt người dùng để biết hướng dẫn cách cài đặt lại mật khẩu của bạn.

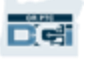

### **Đăng nhập lần đầu tiên**

Khi bạn đăng nhập lần đầu tiên, bạn sẽ được yêu cầu đổi mật khẩu của mình.

- 1. Di chuột qua biểu tượng "i" hình tròn ở bên phải để xem các yêu cầu về mật khẩu
- 2. Nhập cùng một mật khẩu vào cả hai trường mật khẩu
- 3. Nhấp vào Change Password (Đổi mật khẩu)

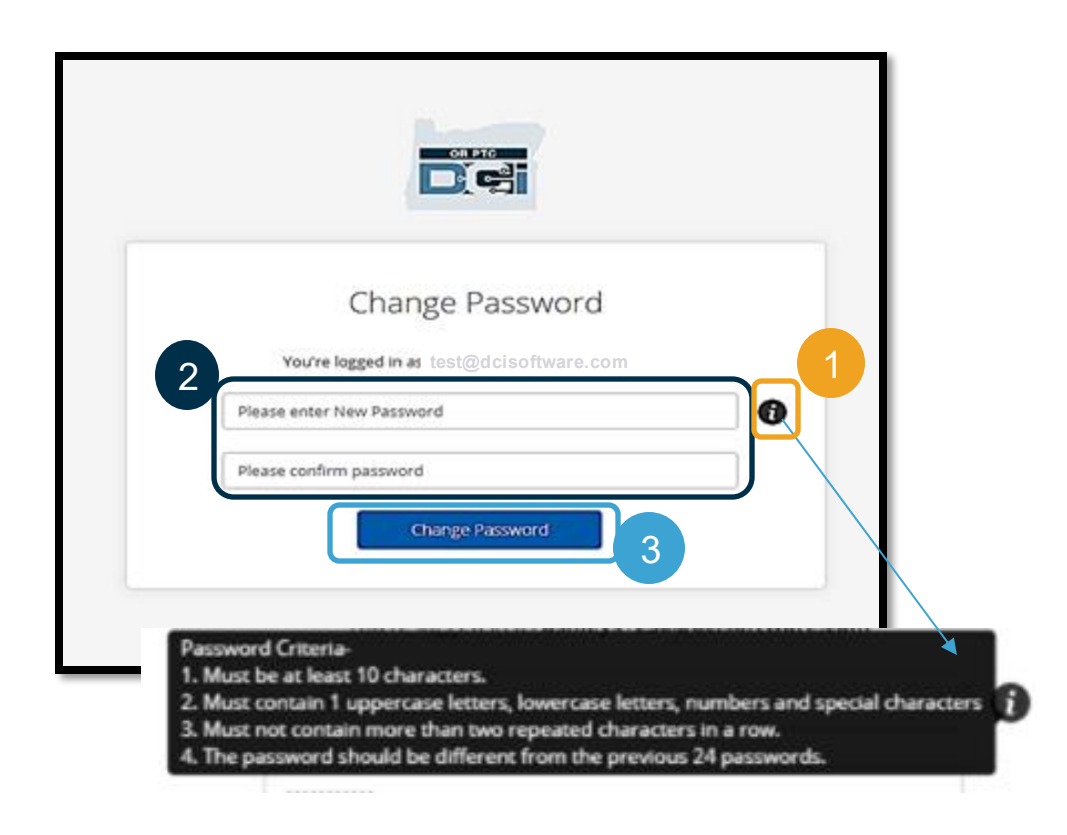

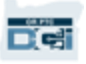

### **Đăng nhập lần đầu tiên**

Sau khi bạn đổi mật khẩu của mình, một email sẽ được gửi cho bạn thông báo rằng bạn đã đổi mật khẩu của mình.

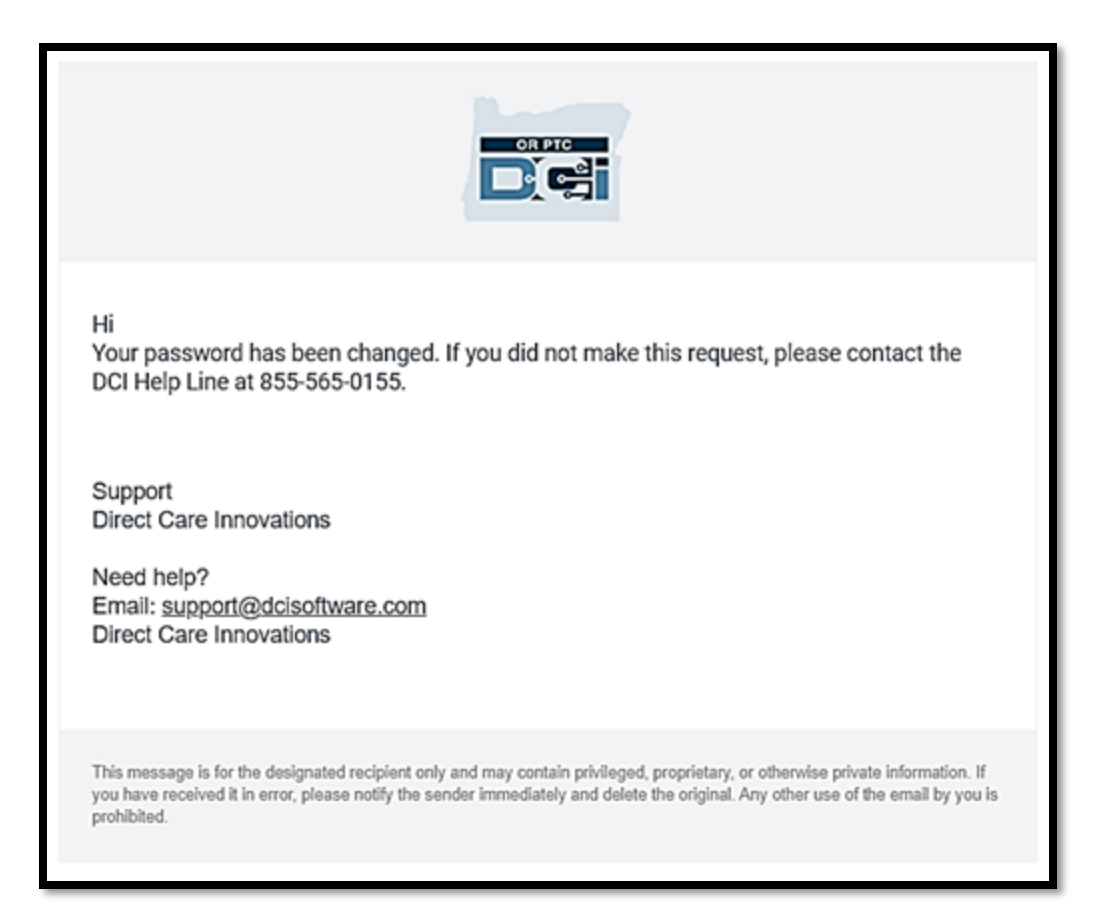

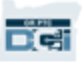

### **Câu Hỏi Bảo Mật**

**Để đảm bảo an toàn cho hồ sơ của bạn, bạn cần chọn một câu hỏi bảo mật.**

- 1. Nhấp vào menu sổ xuống
- 2. Chọn một câu hỏi mà bạn nghĩ rằng bạn sẽ nhớ câu trả lời

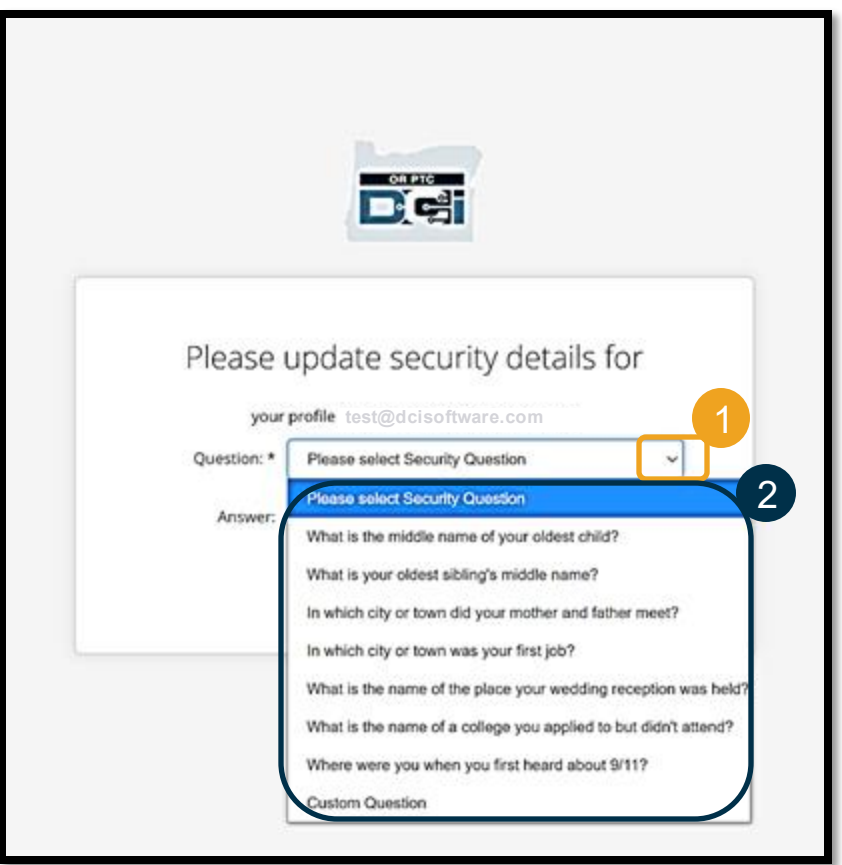

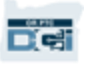

### **Câu Hỏi Bảo Mật**

3. Nhấp vào Save (Lưu)

Bây giờ bạn đã cài đặt thành công câu hỏi bảo mật!

#### **Thông tin thêm về câu hỏi bảo mật:**

- Bạn sẽ chỉ cần chọn câu hỏi bảo mật của mình trong lần đăng nhập đầu tiên.
- Câu trả lời phải có ít nhất năm ký tự và không được có nhiều hơn một ký tự giống nhau liên tiếp.

**Chú ý:** Bạn sẽ cần nhớ câu trả lời cho câu hỏi bảo mật mà bạn đã chọn để cài đặt lại mật khẩu của mình sau này.

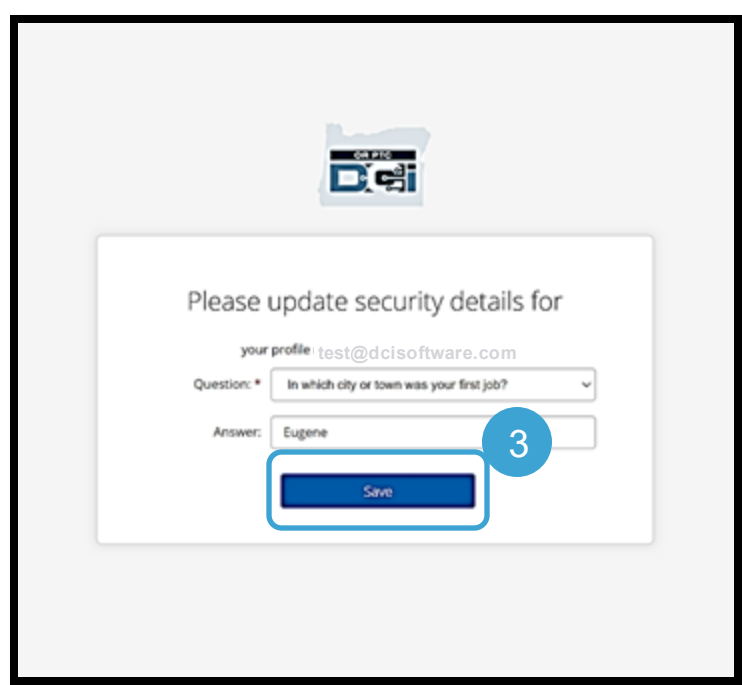

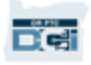

### **Bài tin tức**

#### **Sau khi đăng nhập xong, bạn sẽ thấy ít nhất một bài tin tức:**

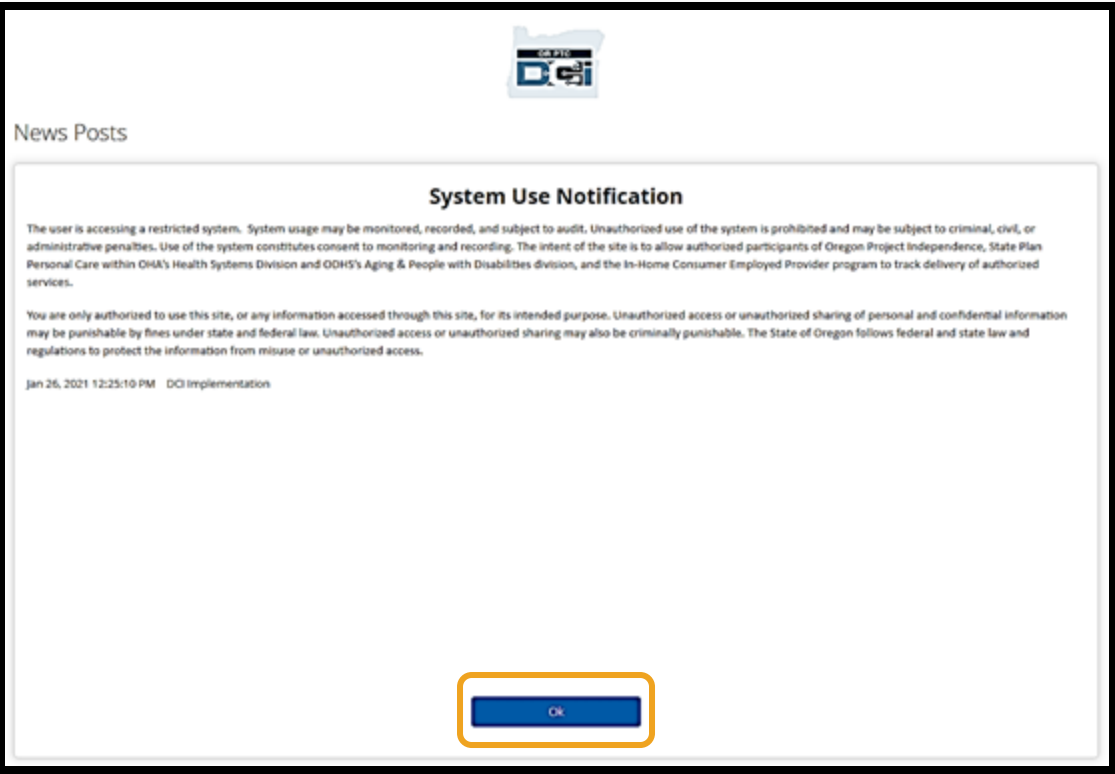

Bấm OK để xác nhận nội dung trên mỗi bài tin tức.

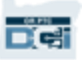

## Sơ lược về bảng điều khiển

Xin chúc mừng! Bạn đã đăng nhập thành công vào cổng thông tin OR PTC DCI. Bảng điều khiển là thứ đầu tiên bạn nhìn thấy khi đăng nhập. Hãy cùng nhau xem lại bảng điều khiển của ban.

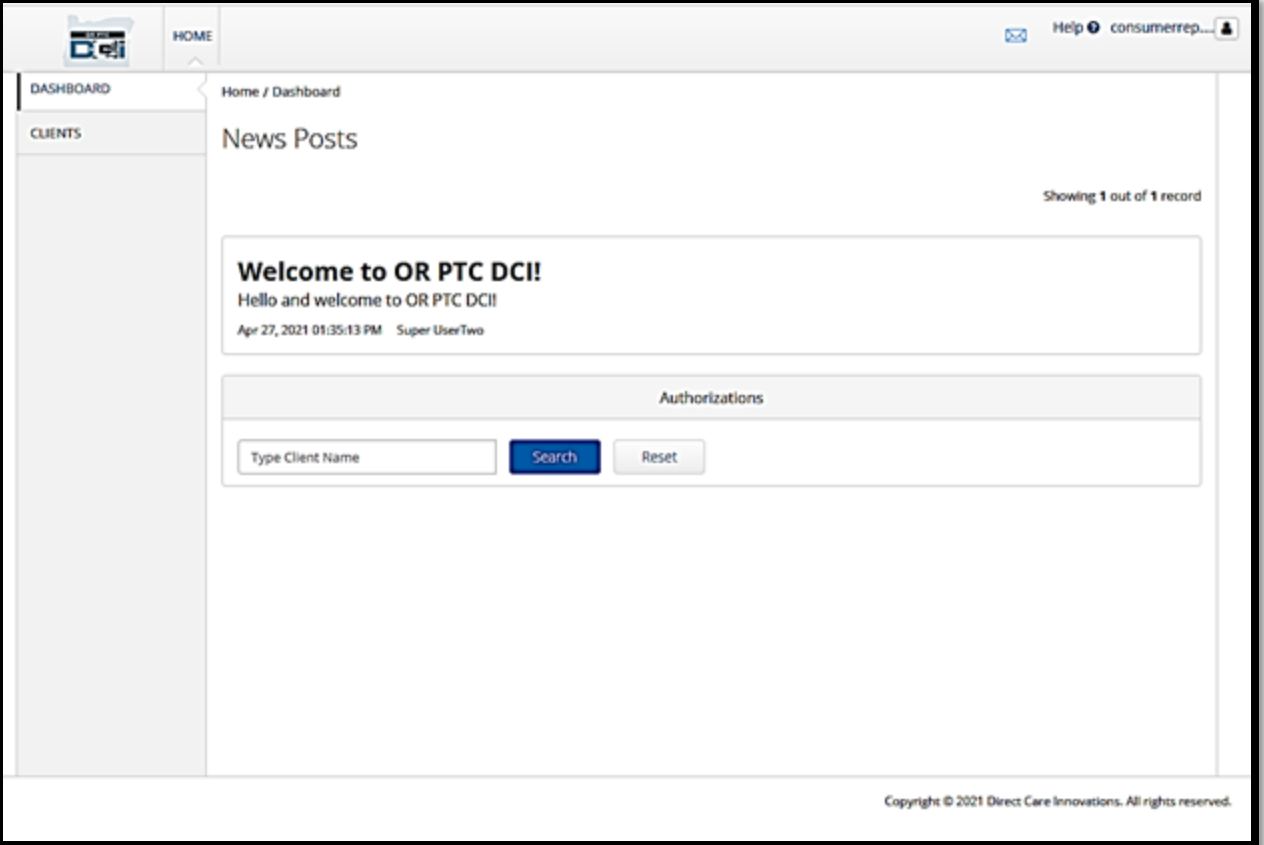

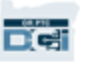

### Sơ lược về bảng điều khiển

**Trên bảng điều khiển của bạn, bạn có thể tìm thấy:**

- 1. Tên người dùng của bạn: Nhấp vào để tìm User Settings (Cài đặt người dùng).
- 2. Help (Trợ giúp): Nhấp vào để tìm Help Center (Trung tâm trợ giúp DCI).
- 3. Phong bì: Nhấp vào để tìm Mô-đun nhắn tin DCI.

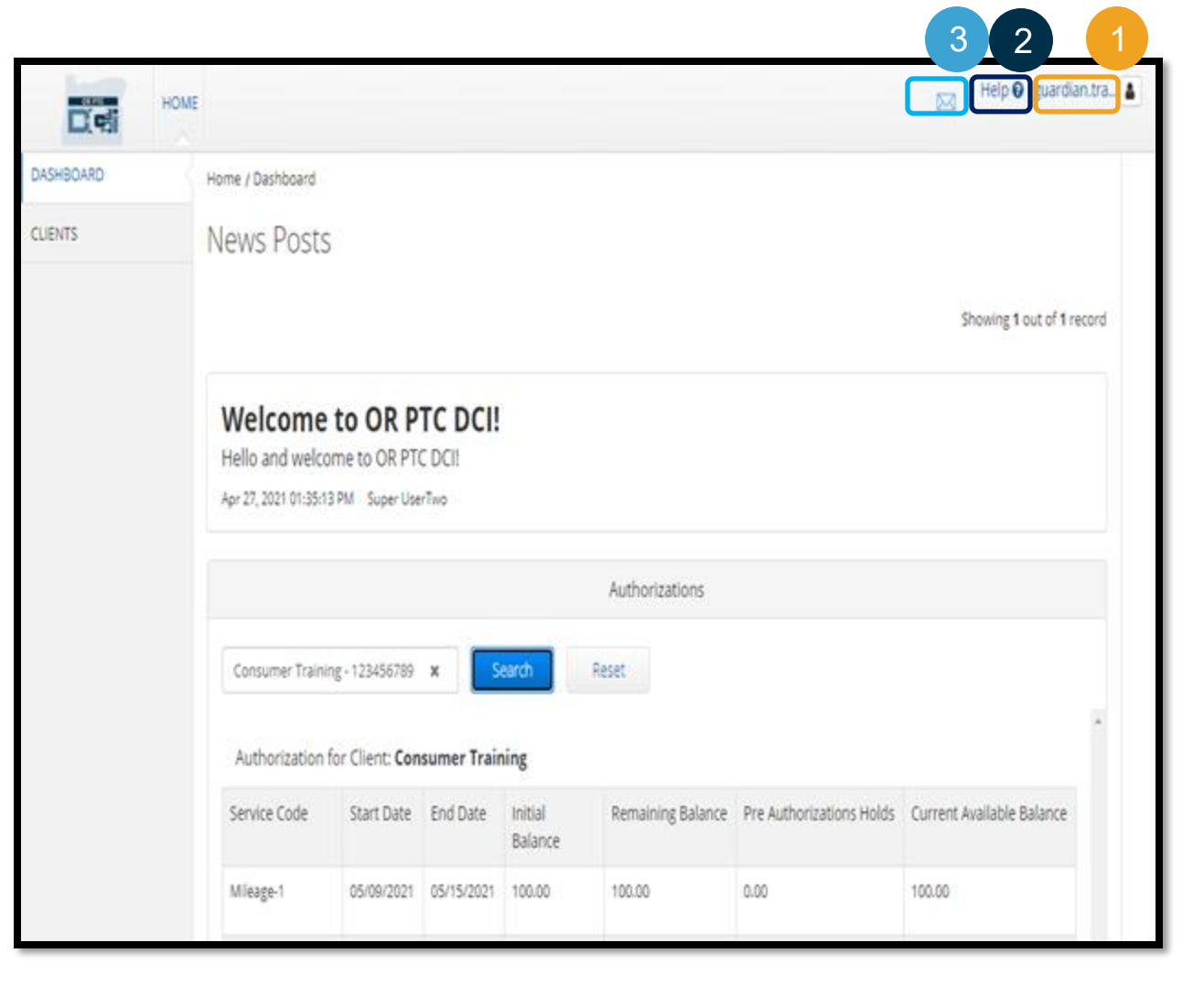

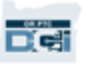

### Sơ lược về bảng điều khiển

**Bạn cũng sẽ thấy những phần sau đây:**

- 1. Các tin nhắn quan trọng từ đại lý được gọi là bài tin tức.
- 2. Thẻ Clients (Khách hàng), nơi bạn có thể xem danh sách Người tiêu dùng mà ban đại diện.
- 3. Ủy quyền hiện tại cho Người tiêu dùng mà bạn đại diện.

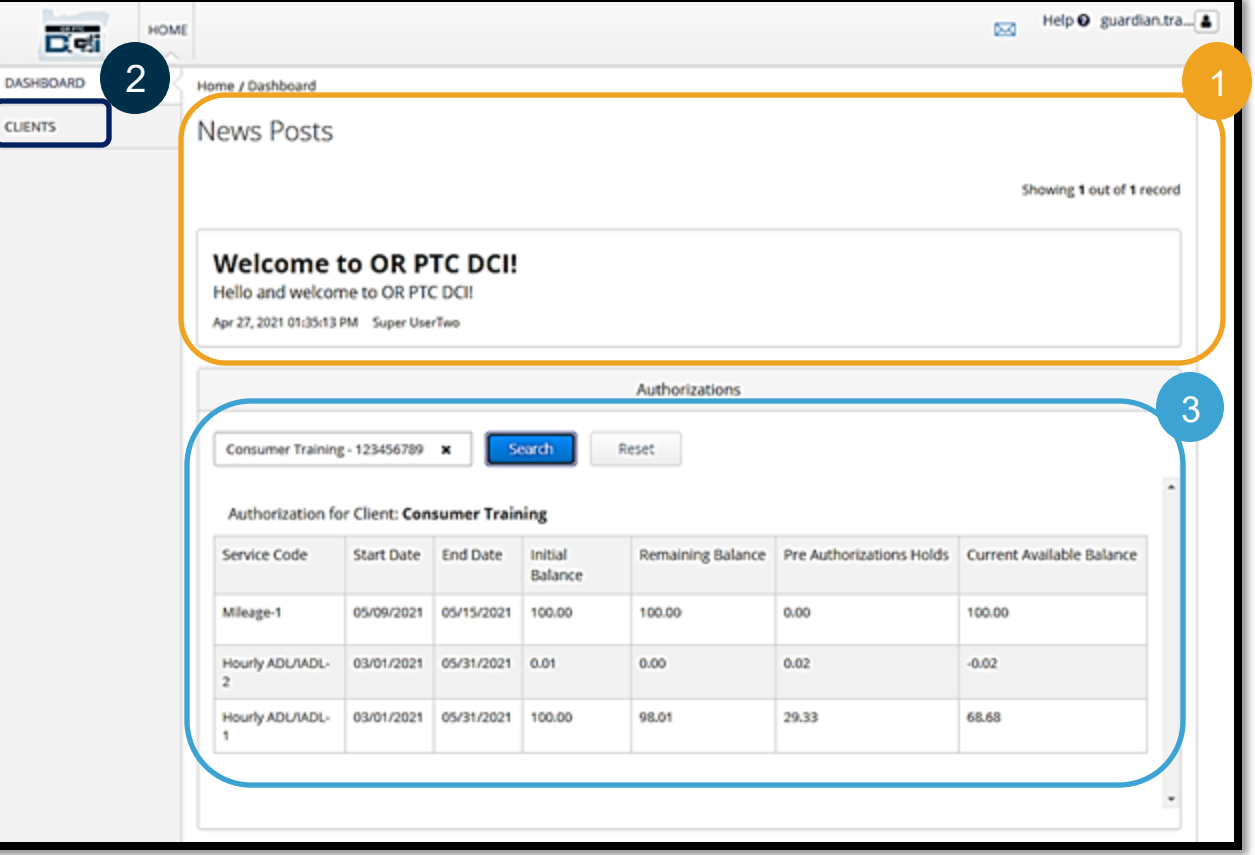

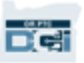

# **Ủy quyền**

Trong OR PTC DCI, ủy quyền giống như một chứng từ - mục này cho bạn biết Người tiêu dùng hiện có bao nhiêu giờ và dặm cho dịch vụ trong kỳ thanh toán hiện tại. Để xem ủy quyền của người tiêu dùng, truy cập bảng điều khiển và cuộn xuống phần Ủy quyền. Bảng điều khiển ủy quyền của bạn nằm ngay bên dưới phần bài tin tức.

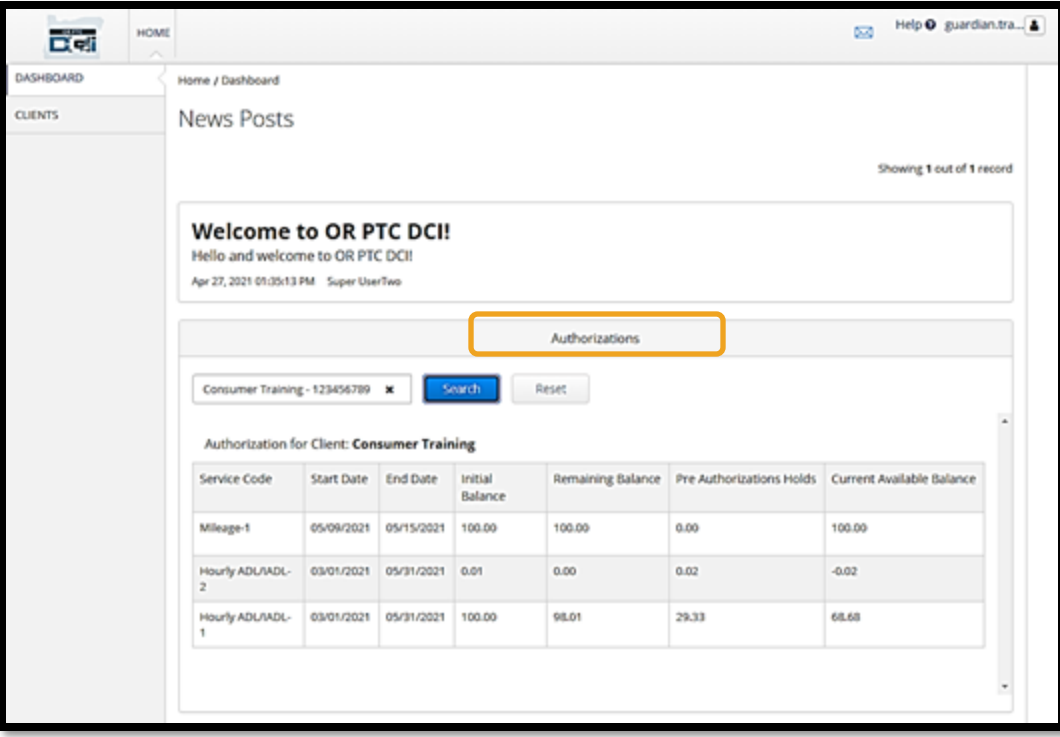

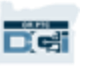

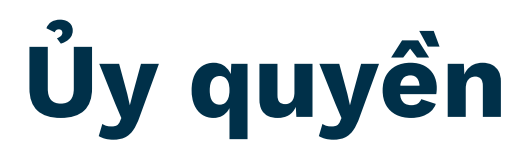

#### **Để hiển thị thông tin ủy quyền hiện tại của Người tiêu dùng:**

- 1. Nhập tên của người tiêu dùng
- 2. Nhấp vào Search (Tìm kiếm)

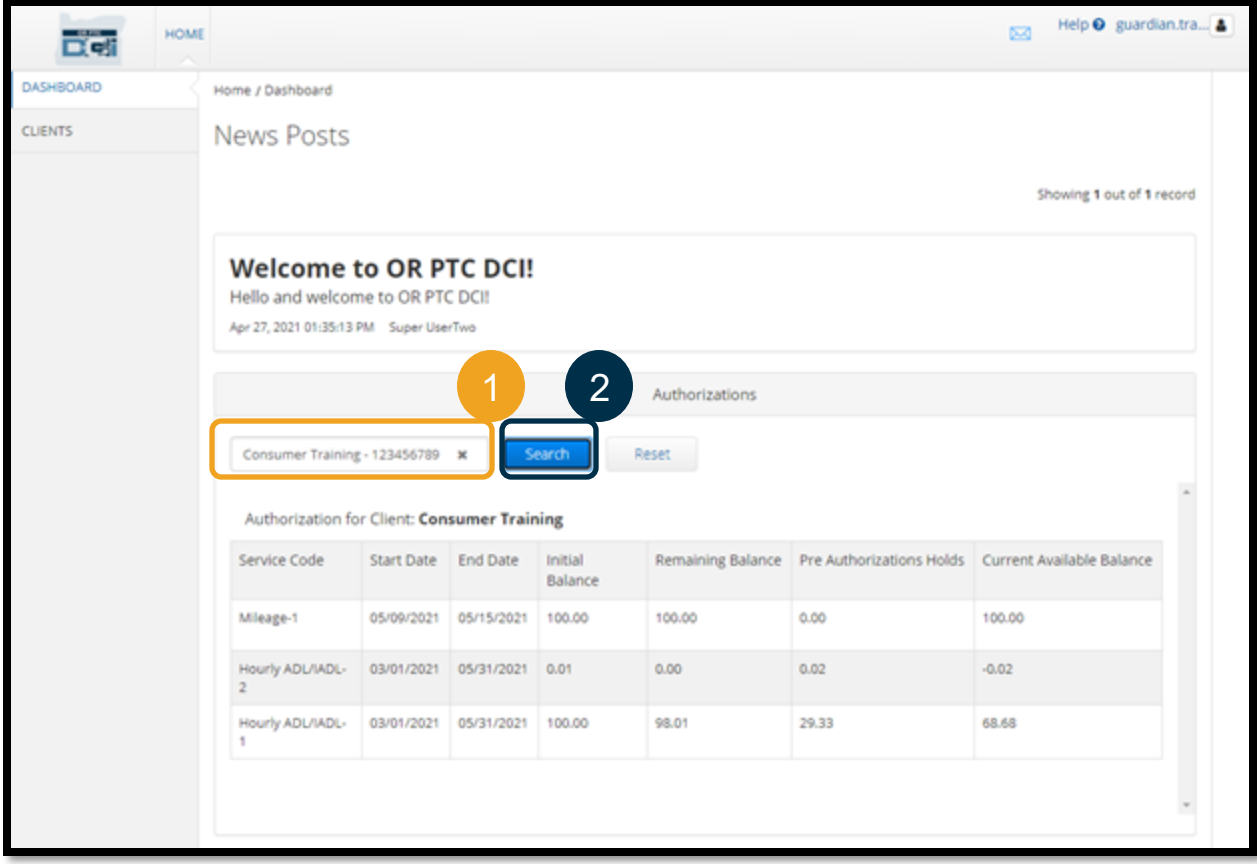

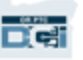

# **Ủy quyền**

Thông tin này có nghĩa gì?

- **Service Code (Mã dịch vụ) -** Tên của dịch vụ đang được cung cấp cho người tiêu dùng.
- **Start Date (Ngày bắt đầu) và End Date (Ngày kết thúc)** Thể hiện thời gian dịch vụ hiện tại.
- **Initial Balance (Số dư ban đầu)** Thể hiện số giờ hoặc số dặm người tiêu dùng đã được ủy quyền khi bắt đầu thời gian phục vụ hiện tại.
- **Remaining Balance (Số dư còn lại)** Số giờ hoặc số dặm còn lại trong phần ủy quyền của người tiêu dùng sau khi các dịch vụ đã được phê duyệt.
- **Pre Authorizations Holds (Ủy quyền trước đang treo)** Số giờ hoặc số dặm dịch vụ đã cung cấp mà chưa được chấp thuận.
- **Current Available Balance (Số dư hiện có)** Số giờ hoặc số dặm hiện có sẵn để sử dụng.

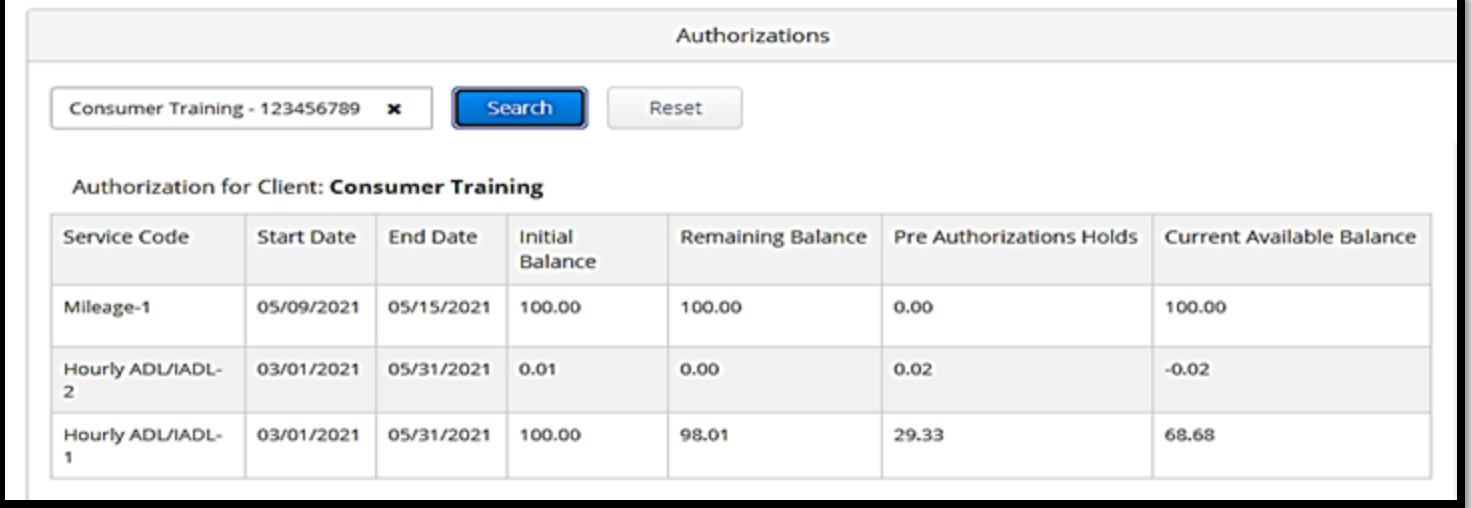

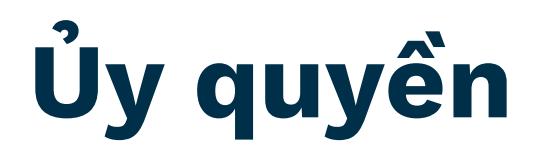

#### **Lưu ý**: Nếu bạn cho rằng thiếu một ủy quyền, vui lòng gọi cho Văn phòng địa phương của bạn.

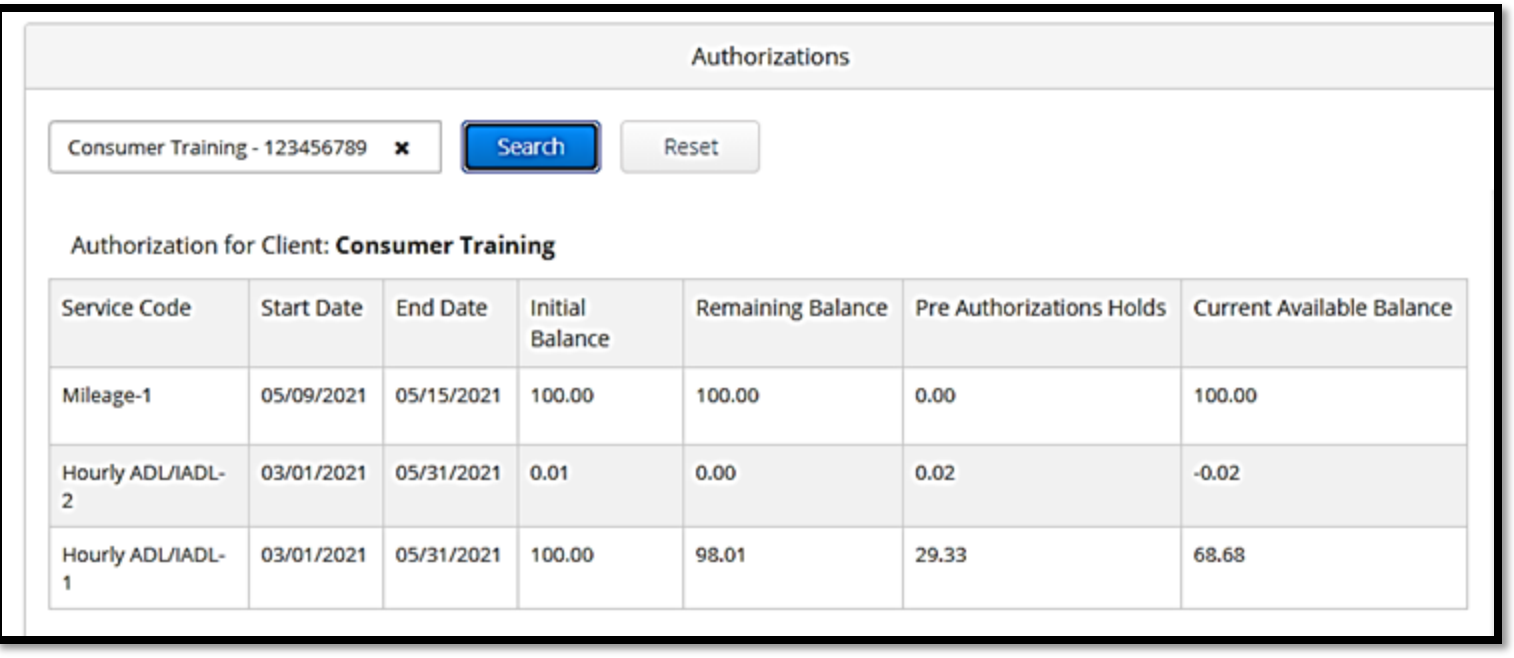

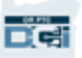

Bạn phải chấp thuận tất cả các mục nhập của Nhà cung cấp vào cuối kỳ thanh toán để đảm bảo thanh toán kịp thời cho (các) Nhà cung cấp. **Để đi đến các mục nhập cần chấp thuận:**

- 1. Nhấp vào Clients (Khách hàng)
- 2. Nhấp vào tên của người tiêu dùng

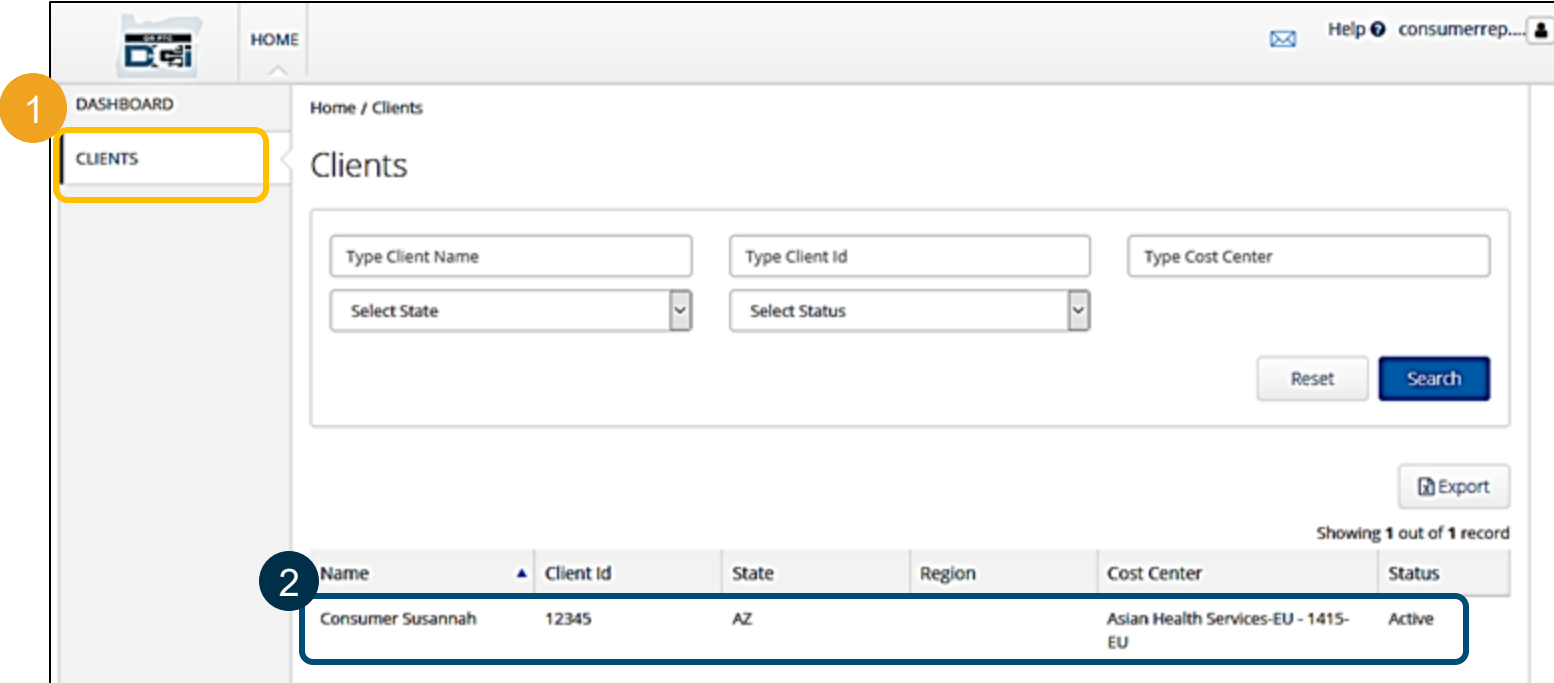

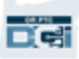

3. Cuộn xuống các mục nhập được liệt kê bên dưới thông tin nhân khẩu học của Người tiêu dùng. Ở đó, bạn sẽ thấy tất cả các mục nhập đã được nhập cho Người tiêu dùng đó.

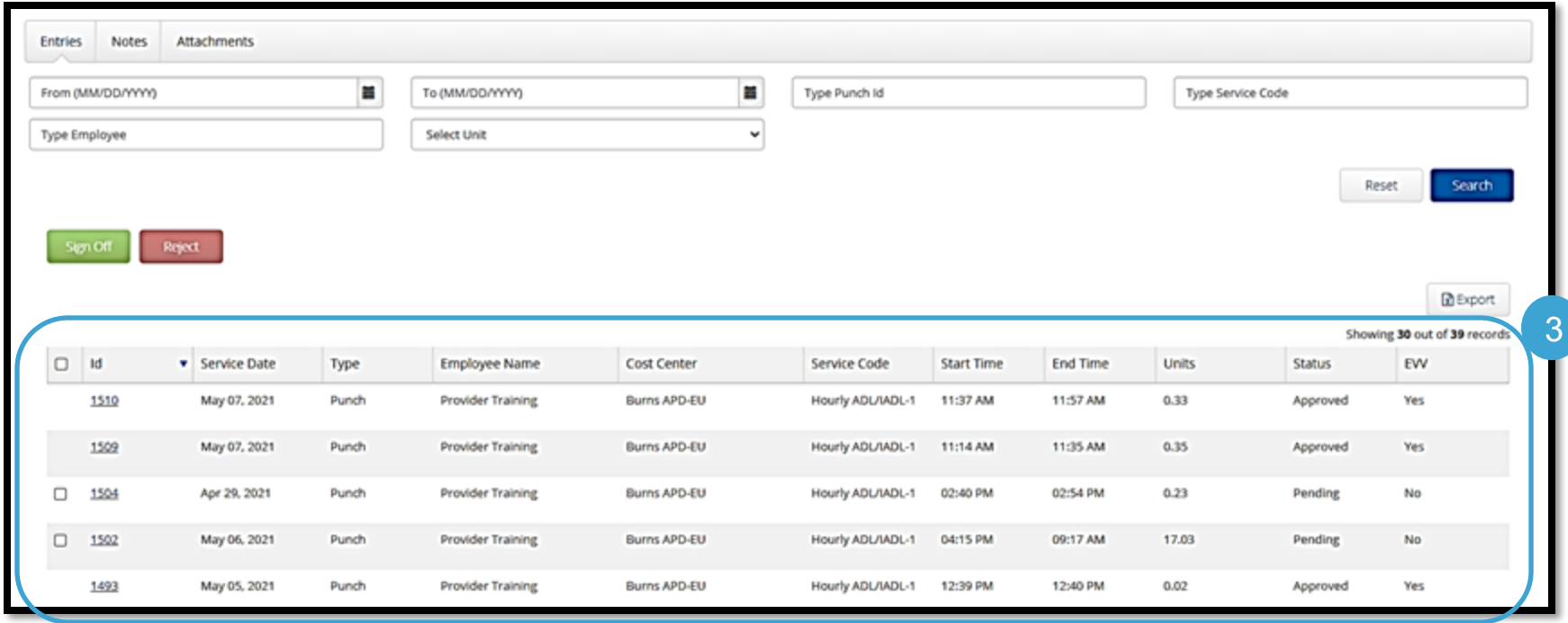

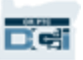

- **Sign Off (Chấp thuận)** các mục nhập mà bạn cho là đúng và chính xác.
- **Reject (Từ chối)** các mục nhập mà bạn cho là không đúng hoặc đã được thực hiện sai sót. Nếu bạn từ chối một mục nhập, trạng thái của mục nhập sẽ chuyển thành bị từ chối và không thể chỉnh sửa hoặc chấp thuận mục nhập nữa.

**Chú ý:** Thay vì từ chối một mục nhập, bạn có thể yêu cầu Nhà cung cấp chỉnh sửa mục nhập của họ cho chính xác.

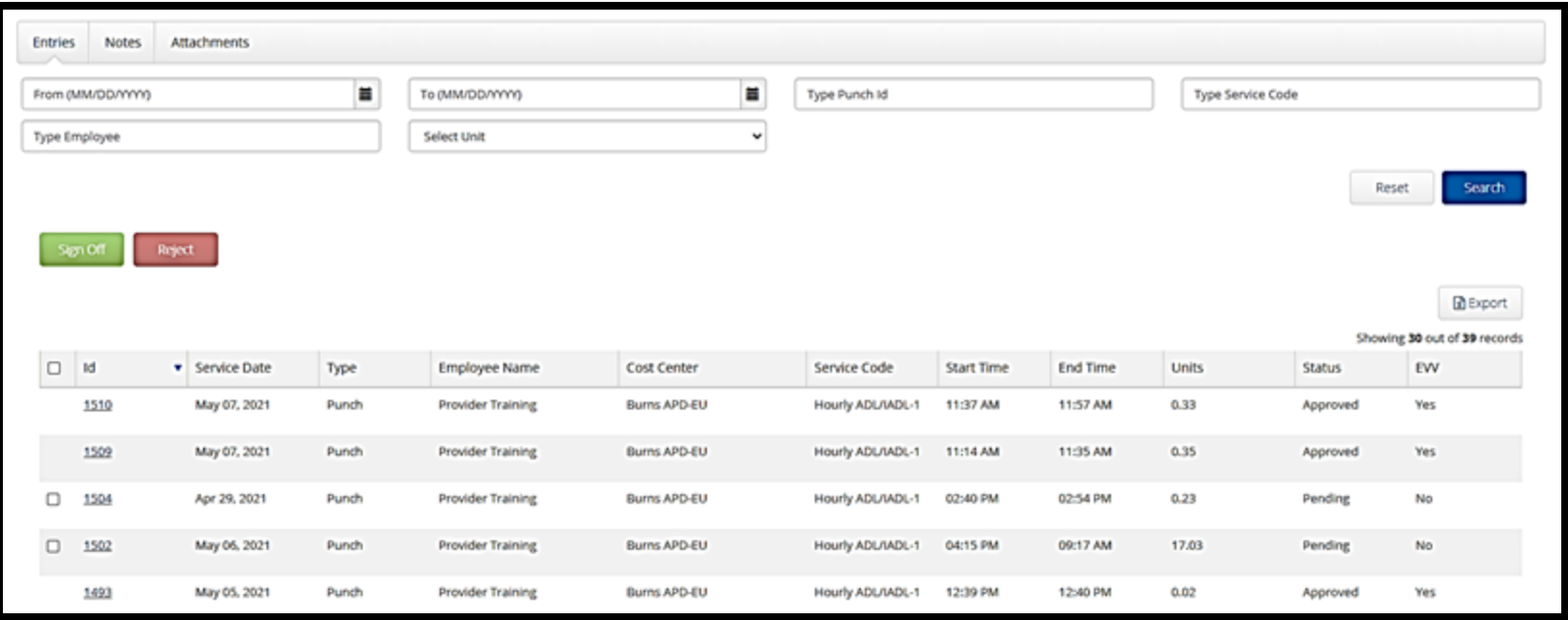

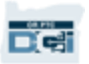

Hãy xem lại thông tin trong danh sách mục nhập:

- **ID:** Nhấp vào ID để xem chi tiết mục nhập.
- **Service Date (Ngày dịch vụ):** Ngày người tiêu dùng nhận được dịch vụ.
- **Employee Name (Tên nhân viên):** Tên của nhà cung cấp.
- **Cost Center (Trung tâm chi phí):** Tên văn phòng chi nhánh
- **Service Code (Mã dịch vụ):** Loại dịch vụ nhận được.
- **Start Time (Thời gian bắt đầu):** Thời gian nhà cung cấp bắt đầu làm việc.
- **End Time (Thời gian kết thúc):** Thời gian nhà cung cấp kết thúc làm việc.
- **Units (Đơn vị):** Số giờ hoặc số dặm trong mục nhập.
- **Status (Trạng thái):** Trạng thái của mục nhập.
- **EVV:** Mục này sẽ hiển thị Không nếu bạn chưa chấp thuận và Có nếu bạn đã chấp thuận.

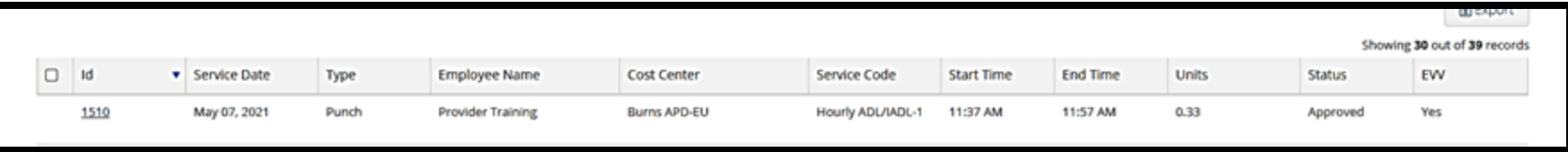

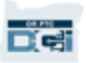

#### **Chấp thuận hoặc từ chối một mục nhập:**

- 1. Chon từng mục nhập mà ban đang thực hiện hoặc
- 2. Chọn tất cả các mục nhập bằng cách đánh dấu vào hộp kiểm trên cùng
- 3. Nhấp vào hành động thích hợp, Sign Off (Chấp thuận) hoặc Reject (Từ chối)
- 4. Nhấp vào Yes (Có) trên cửa sổ cảnh báo bật lên

#### **Chú ý:** Bạn cũng có thể sử dụng các bộ lọc tìm kiếm để tìm một mục nhập cụ thể

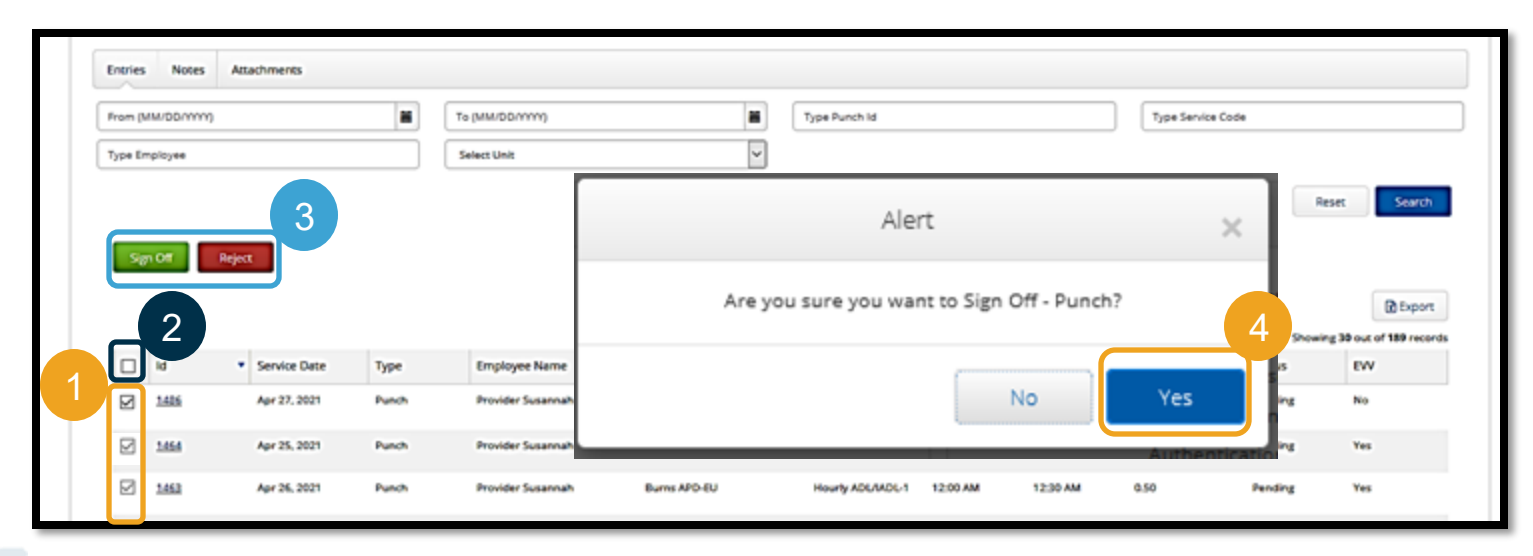

OR PTC DCI có hệ thống nhắn tin riêng. Mô-đun này cho phép bạn gửi tin nhắn đến nhà cung cấp của người tiêu dùng và liên hệ tại Văn phòng địa phương của bạn. Bạn cũng có thể nhận được tin nhắn do hệ thống tạo ra. Ở đầu bảng điều khiển, bạn sẽ thấy cảnh báo màu đỏ nếu bạn có tin nhắn có độ ưu tiên cao.

**Chú ý:** Mô-đun nhắn tin OR PTC DCI không được sử dụng cho việc liên lạc khẩn cấp.

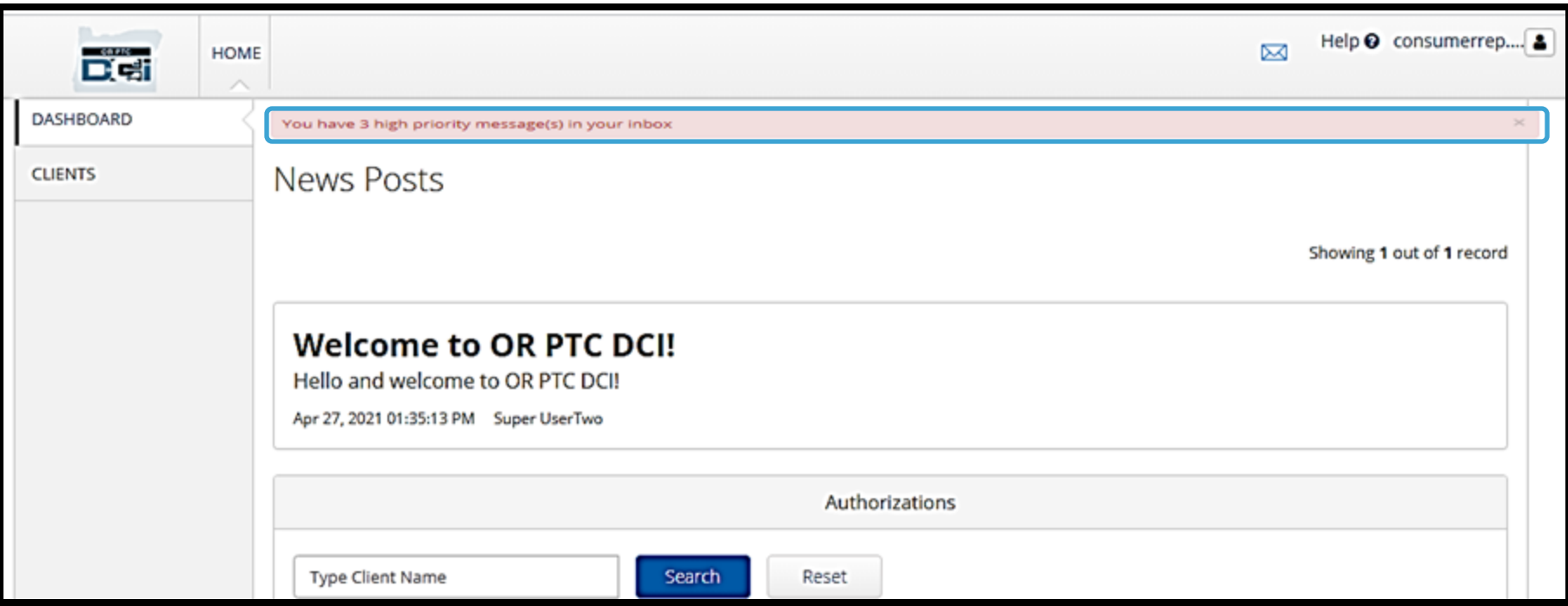

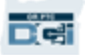

**Để xem tin nhắn của bạn trong môđun nhắn tin, hãy đăng nhập vào cổng thông tin OR PTC DCI. Sau đó làm theo những bước này:**

- 1. Nhấp vào phong bì ở góc trên bên phải màn hình
- 2. Nhấp vào See All Messages (Xem tất cả tin nhắn)
- 3. Bạn sẽ được đưa về Messaging Module (Mô-đun nhắn tin)

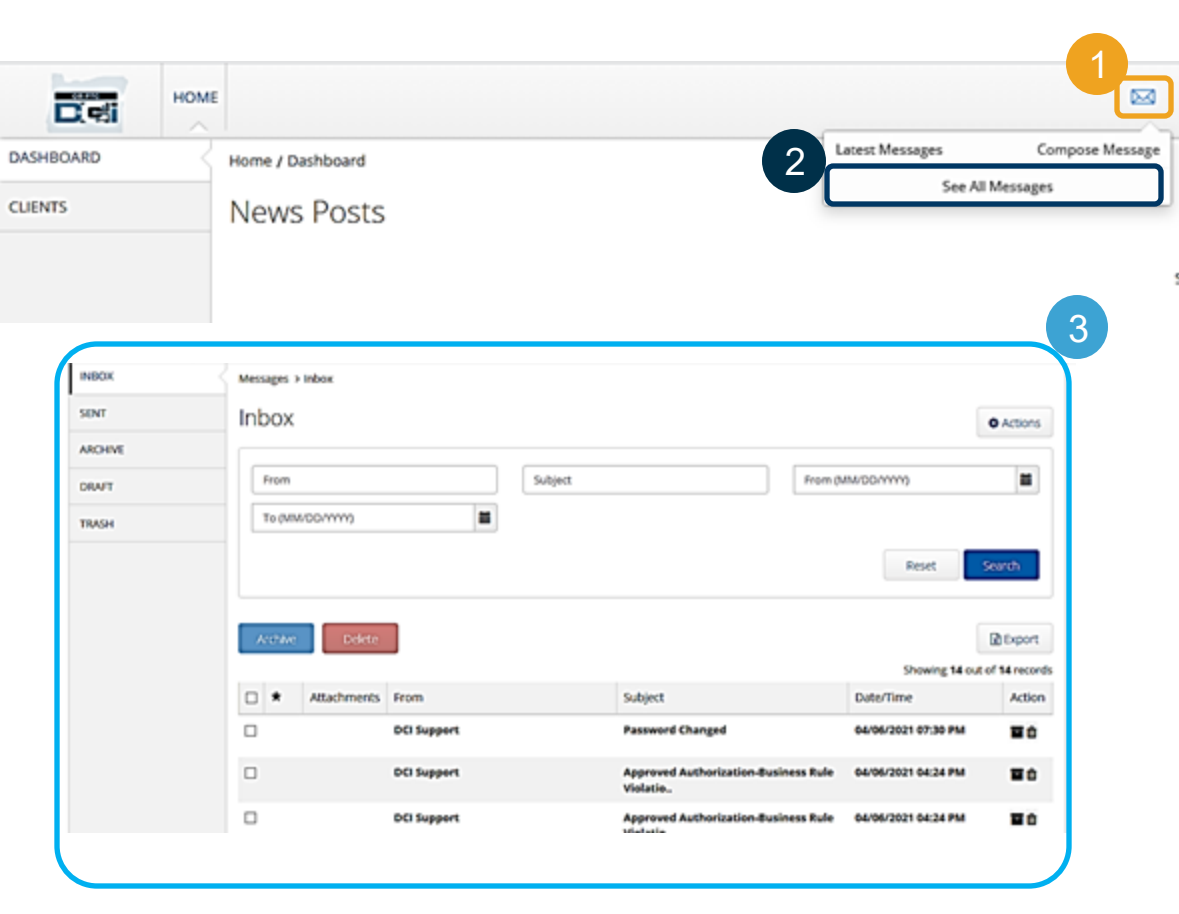

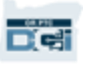

#### **Để đọc tin nhắn trong Hộp thư đến:**

- 1. Nhấp vào tin nhắn
- 2. Trang chi tiết tin nhắn mở ra và bạn sẽ có thể đọc tin nhắn
- 3. Nhấp vào Inbox (Hộp thư đến) để quay lại xem tất cả tin nhắn 1

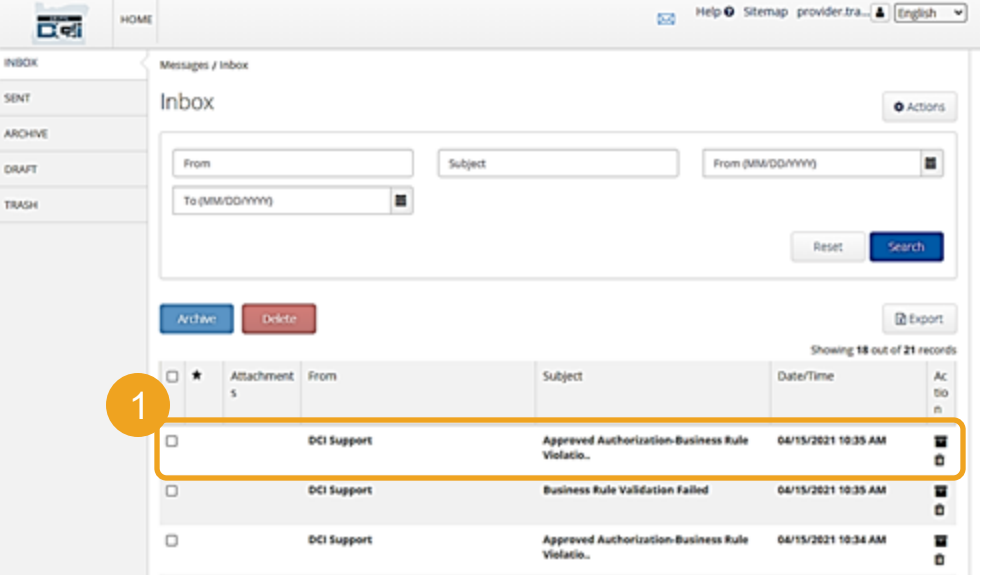

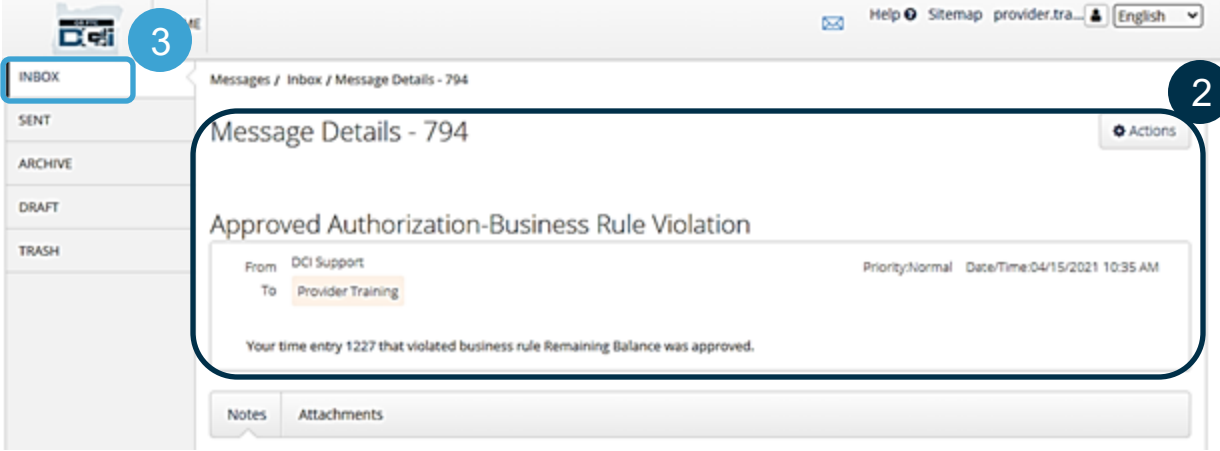

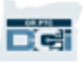

Bây giờ, chúng ta hãy tìm hiểu cách gửi tin nhắn.

#### **Để gửi tin nhắn:**

- 1. Nhấp vào Actions (Hành động)
- 2. Nhấp vào New Message (Tin nhắn mới)

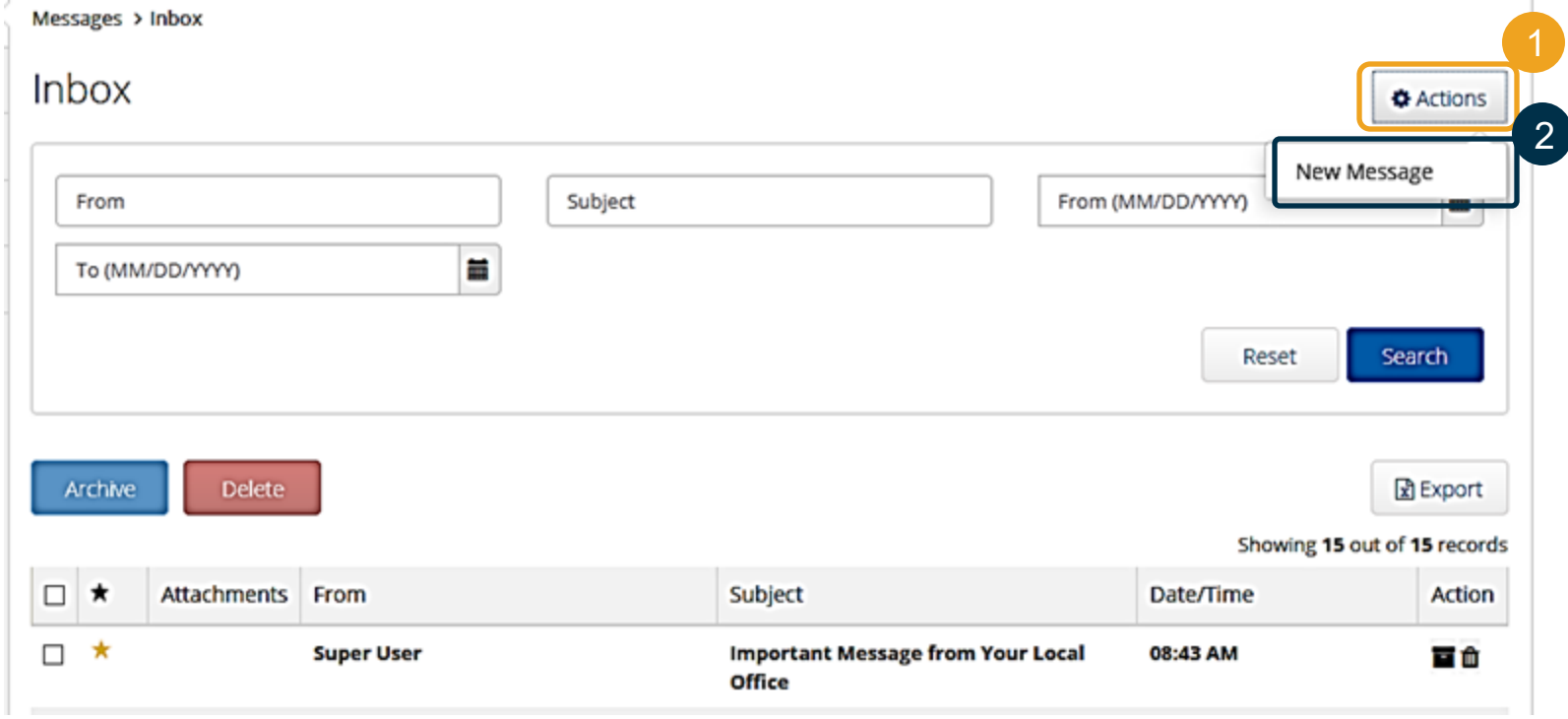

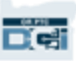

#### **Tiếp theo, hãy điền vào những trường sau đây:**

- 1. To (Gửi tới): Bắt đầu nhập ba chữ cái đầu tiên của họ hoặc tên của người nhân và chọn một tên từ menu sổ xuống khi nó xuất hiện
- 2. Subject (Chủ đề): Nhập chủ đề của tin nhắn vào ô Chủ đề
- 3. Priority (Mức độ ưu tiên): Chọn mức độ ưu tiên từ menu sổ xuống *(xem bản chiếu tiếp theo để biết chi tiết)*
- 4. Nhập tin nhắn vào ô Nội dung
- 5. Nhấp vào nút Send (Gửi)

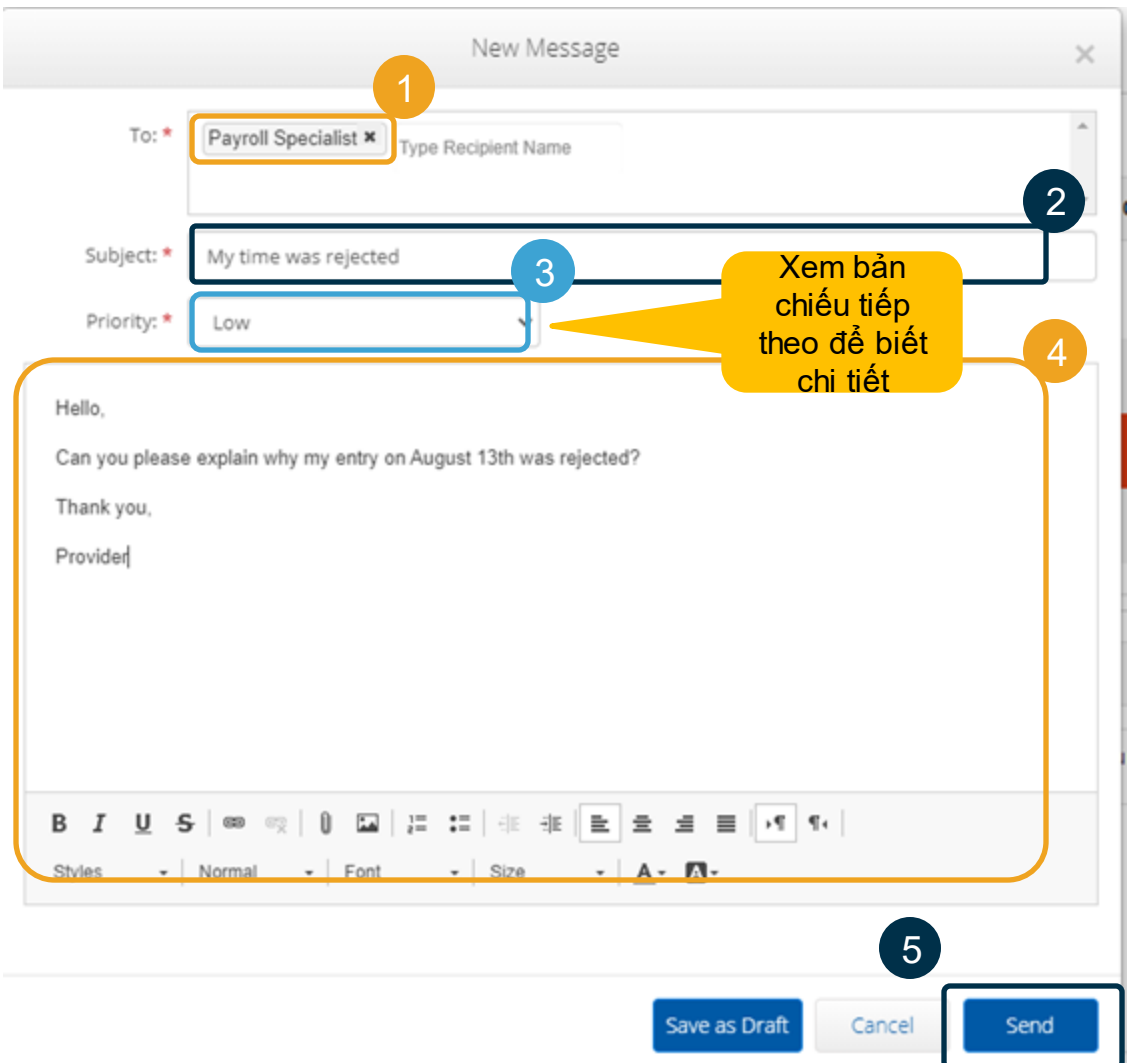

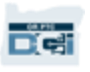

- Chọn mức độ ưu tiên Low (thấp), Normal (trung bình), hoặc Hhigh (cao) từ menu sổ xuống trong ô Priority (mức độ ưu tiên).
- Tin nhắn có mức độ ưu tiên cao sẽ khiến cảnh báo màu đỏ xuất hiện ở đầu bảng điều khiển OR PTC DCI của người nhận khi họ đăng nhập.

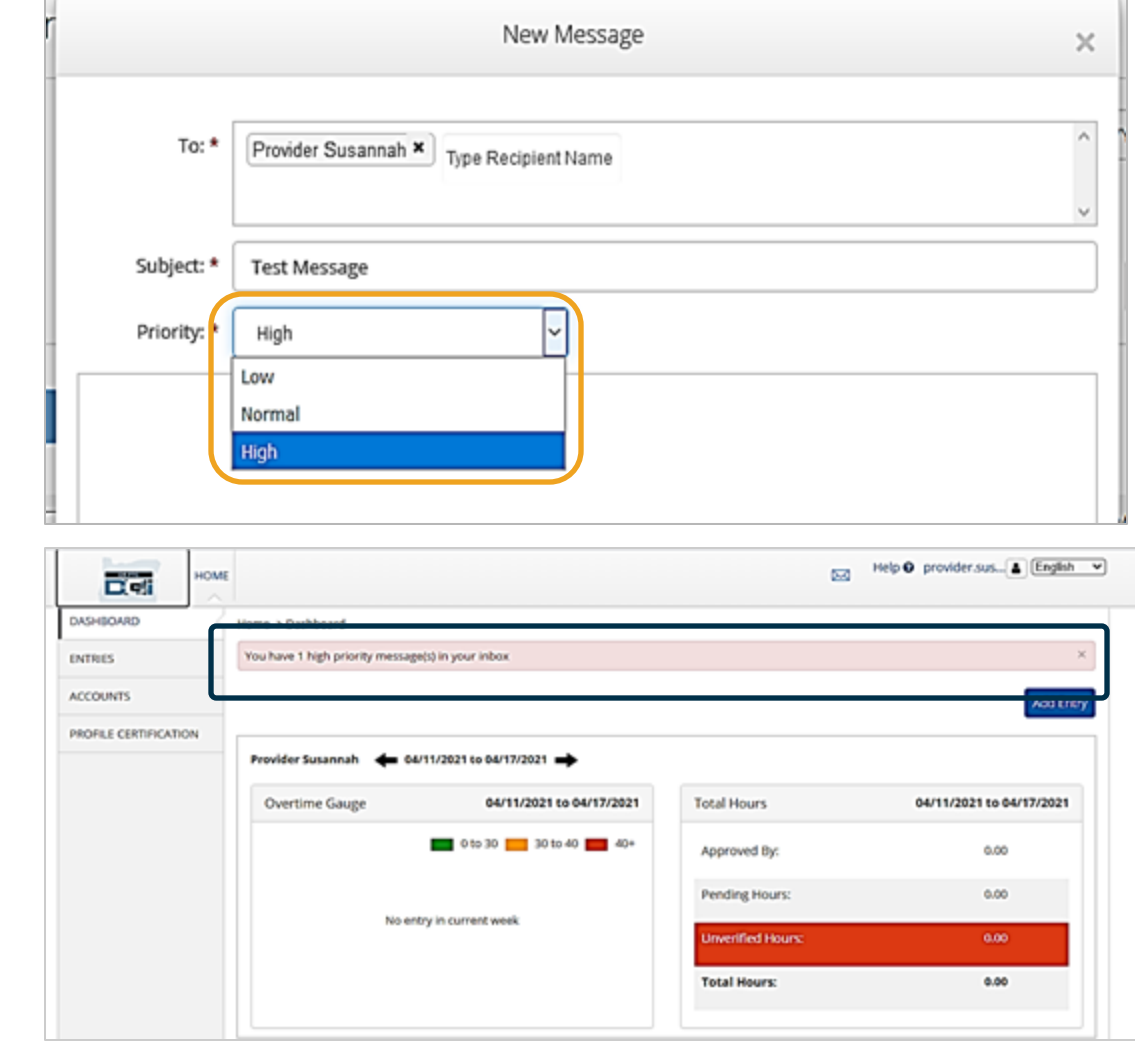

### **Ứng dụng di động OR PTC DCI**

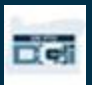

# Ứng dụng di động OR PTC DCI

Ứng dụng di động OR PTC DCI không chỉ dành cho nhà cung cấp! Với tư cách là Đại diện bên sử dụng lao động của người tiêu dùng, bạn có thể sử dụng ứng dụng di động để:

- Xem các mục nhập cho các dịch vụ đã cung cấp
- Chấp thuận và từ chối các mục nhập thời gian
- Sử dụng mô-đun nhắn tin DCI

Hãy bắt đầu bằng cách tìm hiểu cách tải xuống Ứng dụng di động OR PTC DCI.

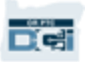

## **Tải về ứng dụng di động**

Để tải xuống Ứng dụng, hãy truy cập App Store của Apple hoặc Play Store của Google trên thiết bị thông minh của bạn.

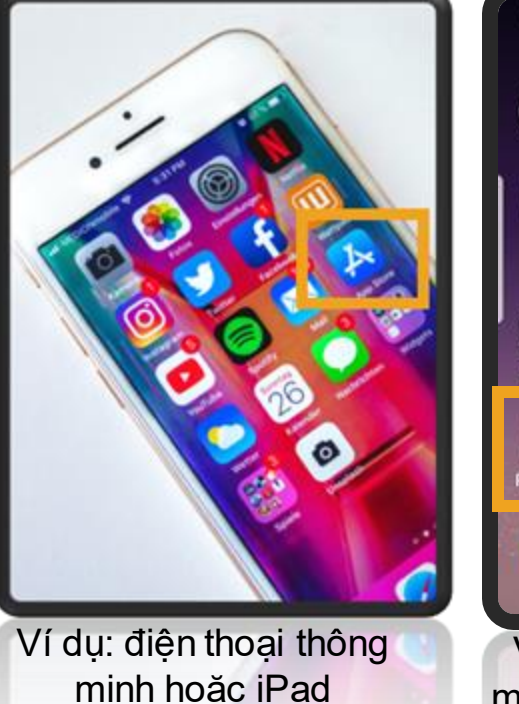

#### **Thiết bị Apple Thiết bị Android**

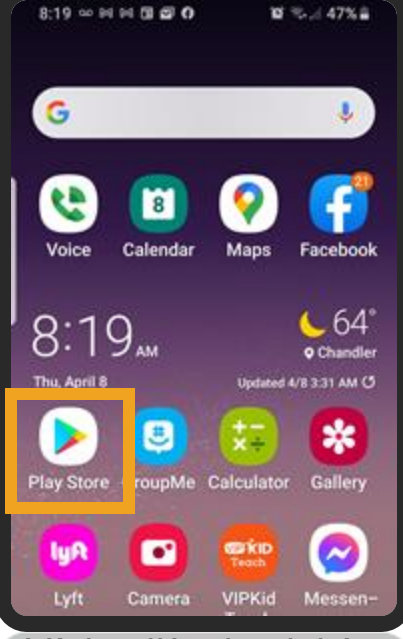

Ví dụ: điện thoại thông minh hoặc máy tính bảng

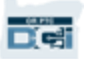

# **Tải về ứng dụng di động**

- 1. Nhập "OR PTC DCI" vào thanh tìm kiếm.
- 2. Chon OR PTC DCI từ danh sách các ứng dụng có sẵn.

**Lưu ý**: Lưu ý: có nhiều Ứng dụng di động DCI, hãy đảm bảo chọn ứng dụng có nhãn **OR PTC DCI**.

3. Nhấp vào Install (Cài đặt) và sau đó mở ứng dụng khi quá trình cài đặt hoàn tất.

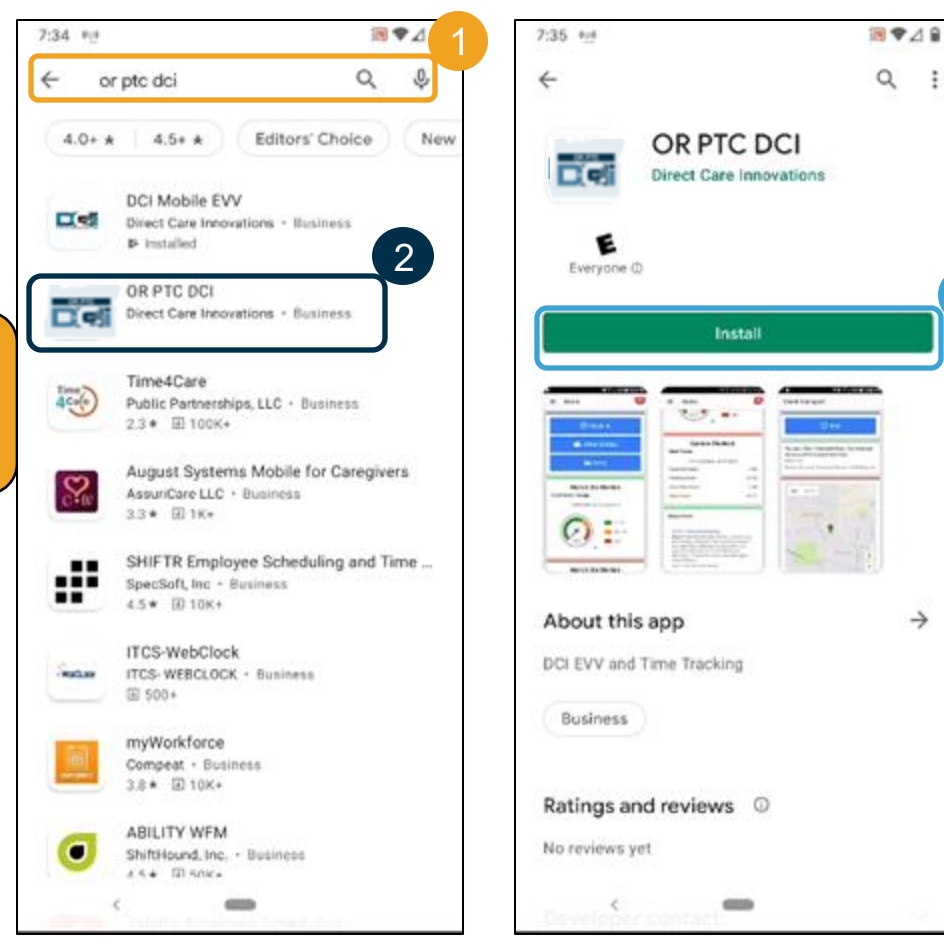

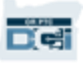

 $\rightarrow$ 

3

 $\ddot{\ddot{\cdot}}$ 

### **Đăng nhập**

- 1. Mở ứng dụng OR DCI PTC trên thiết bị di động của bạn
- 2. Nhập tên người dùng và mật khẩu của bạn
- 3. Bạn có thể nhấn vào biểu tượng con mắt để hiển thị hoặc ẩn những gì bạn đã nhập cho mật khẩu của mình.
- 4. Đánh dấu vào phần Remember me (Ghi nhớ tôi) nếu bạn muốn hệ thống ghi nhớ tên người dùng của bạn
- 5. Nhấp vào Login (Đăng

nhập)

Del

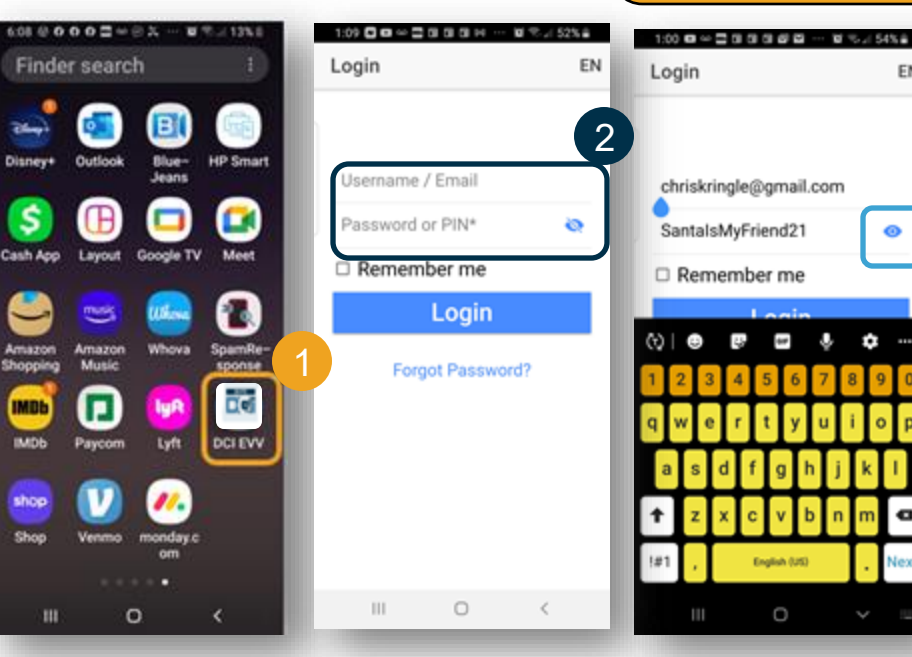

**Chú ý:** Nhấp vào nút ngôn ngữ ở góc trên cùng bên phải để thay đổi ngôn ngữ trên màn hình đăng nhập của bạn!

EN

۰

3

 $1:00$   $\Omega \simeq 2:0$  0 0  $\Omega$   $\omega$   $\Omega$ .

chriskringle@gmail.com

Login

Forgot Password?

 $\circ$ 

 $\mathbb{H}$ 

.................

Remember me

Login

4

64%#

জ

EN

5

### **Đăng nhập**

Lần đăng nhập đầu tiên sẽ yêu cầu bạn cấp quyền cho ứng dụng truy cập vị trí của thiết bị.

**Lưu ý**: Bạn phải chọn "Allow While Using App" (Cho phép trong khi sử dụng ứng dụng) nếu không ứng dụng sẽ không cho phép bạn đăng nhập. Ứng dụng sẽ không theo dõi vị trí của bạn (với tư cách là Đại diện bên sử dụng lao đông của người tiêu dùng). Ứng dụng yêu cầu khả năng theo dõi vị trí để các mục nhập thời gian của Nhà cung cấp phù hợp với EVV. Thông báo này sẽ chỉ hiển thị trong lần đăng nhập đầu tiên vào ứng dụng.

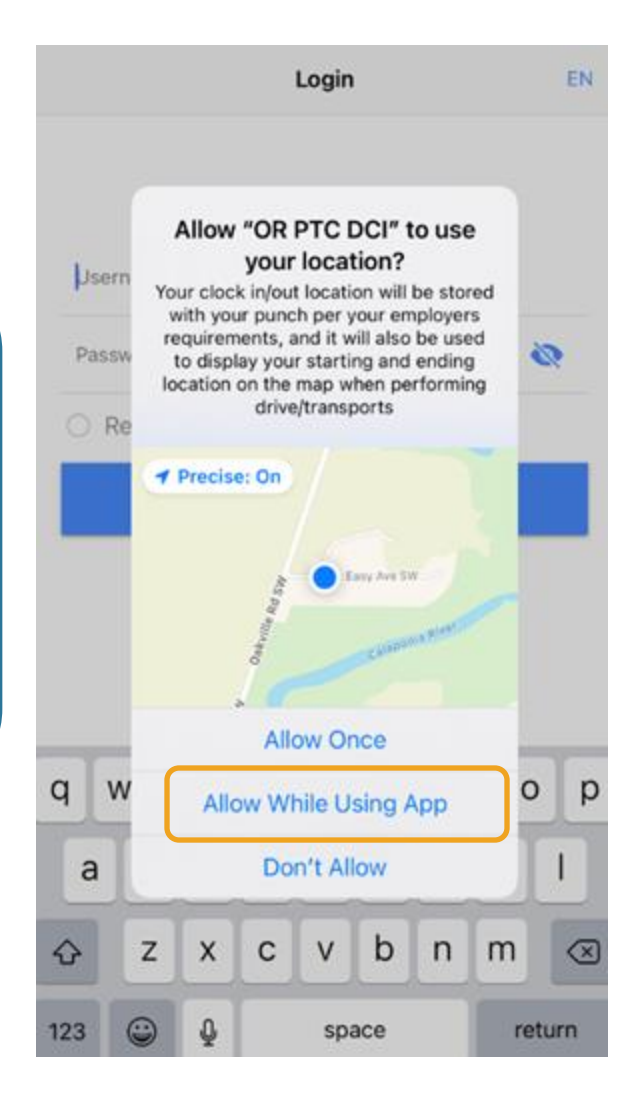

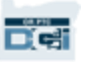

### **Bảng điều khiển trong ứng dụng di động**

**Hãy xem bảng điều khiển ứng dụng di động của bạn:**

- **Messaging Module (Mô-đun nhắn tin):**  Nhấp vào phong bì ở góc trên cùng bên phải để xem tin nhắn trong hộp thư đến của bạn.
- **News Posts (Bài tin tức):** Những thông báo quan trọng từ Đại lý. Nhấp vào bài tin tức để xem chi tiết.

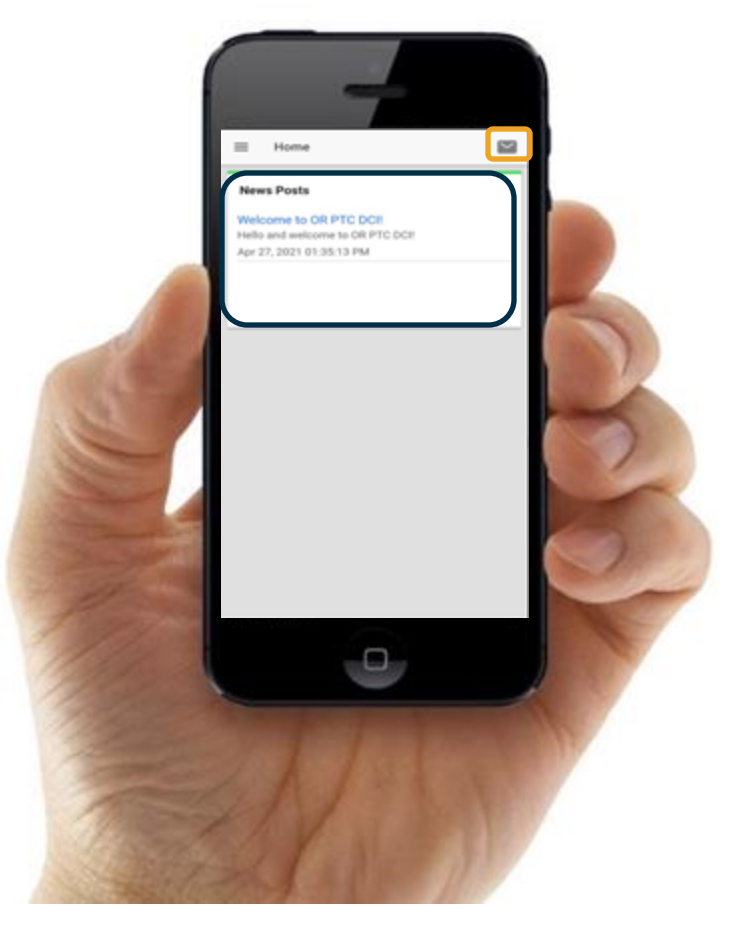

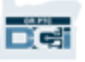

# **Menu trên ứng dụng di động**

#### **Bây giờchúng ta hãy xem menu của bạn:**

- 1. Nhấp vào biểu tượng có ba đường ngang để xem menu của bạn
- 2. Nhấp vào Clients (Khách hàng) để xem (những) Người tiêu dùng mà bạn đại diện
- 3. Nhấp vào Message (Tin nhắn) để xem tin nhắn của bạn
- 4. Nhấp vào Language (Ngôn ngữ) để thay đổi ngôn ngữ ưa thích của ban

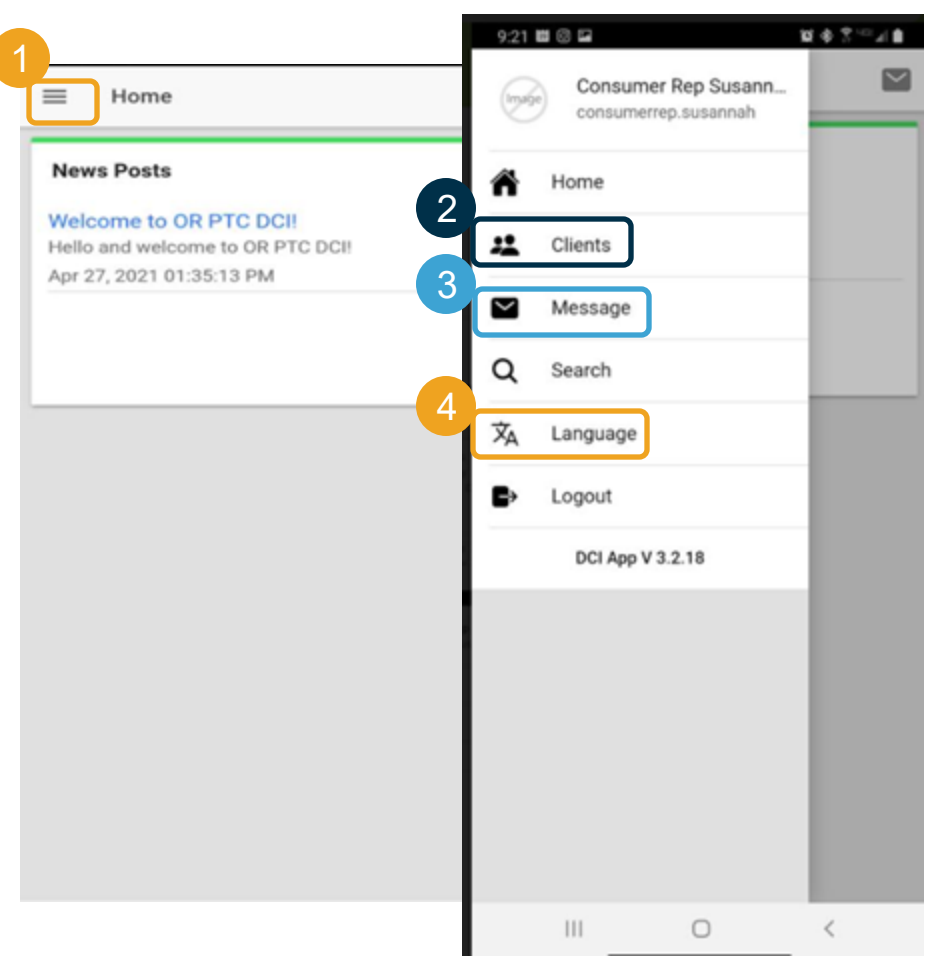

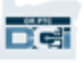

#### **Hãy bắt đầu với mục nhập cần chấp thuận. Để tới đó, trước tiên hãy nhấp vào tên Người tiêu dùng**

- 1. Từ menu, nhấp vào Clients (Khách hàng)
- 2. Nhấp vào tên Người tiêu dùng để đến phần chi tiết về khách hàng
- 3. Nhấp vào Entries Requiring Sign Off (Các mục nhập cần chấp thuận).

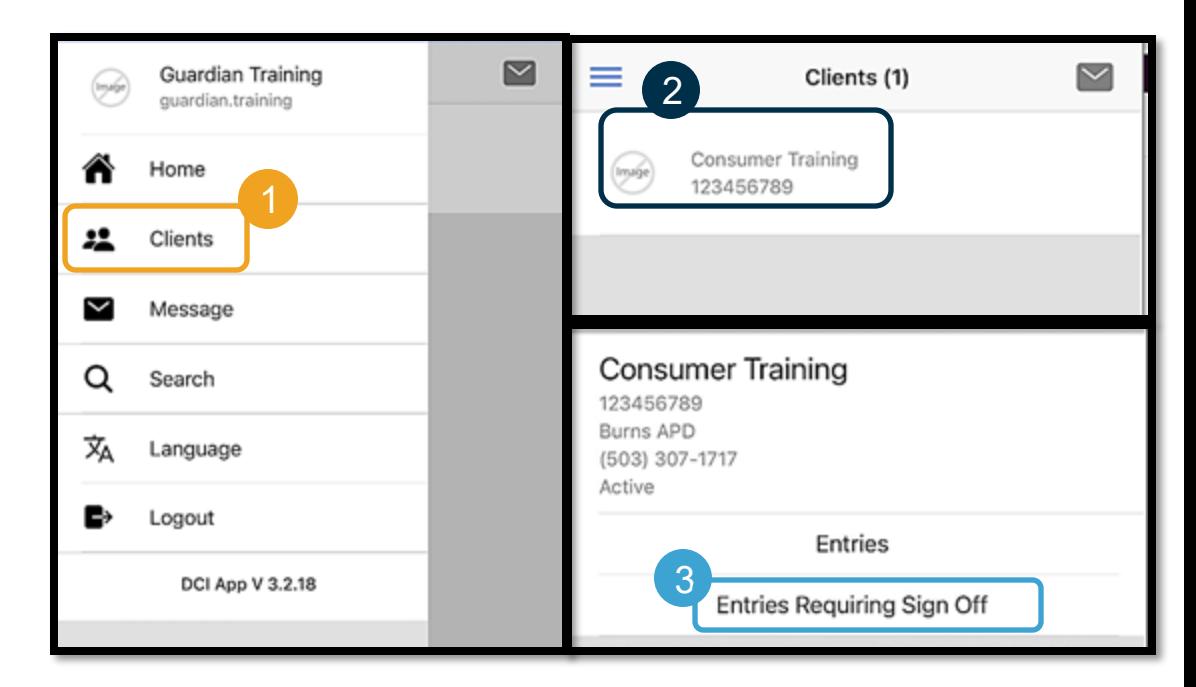

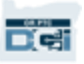

- 1. Nhấn và giữ một mục nhập để chọn nó. Bạn sẽ thấy một ô màu xanh lam đánh dấu xuất hiện ở bên phải.
- 2. Nhấp vào Action (Hành động)
- 3. Từ đây, bạn có thể, Select All (Chọn tất cả), (Sign Off) Chấp thuận hoặc Reject (Từ chối) các mục nhập đã chọn hoặc Unselect All) (Bỏ chọn tất cả) hoặc Cancel (Hủy)
- 4. Nếu bạn nhấp vào Sign Off (Chấp thuận) hoặc Reject (Từ chối), thì bạn sẽ nhận được một cảnh báo bật lên để xác nhận, nhấp vào Confirm (Xác nhận)

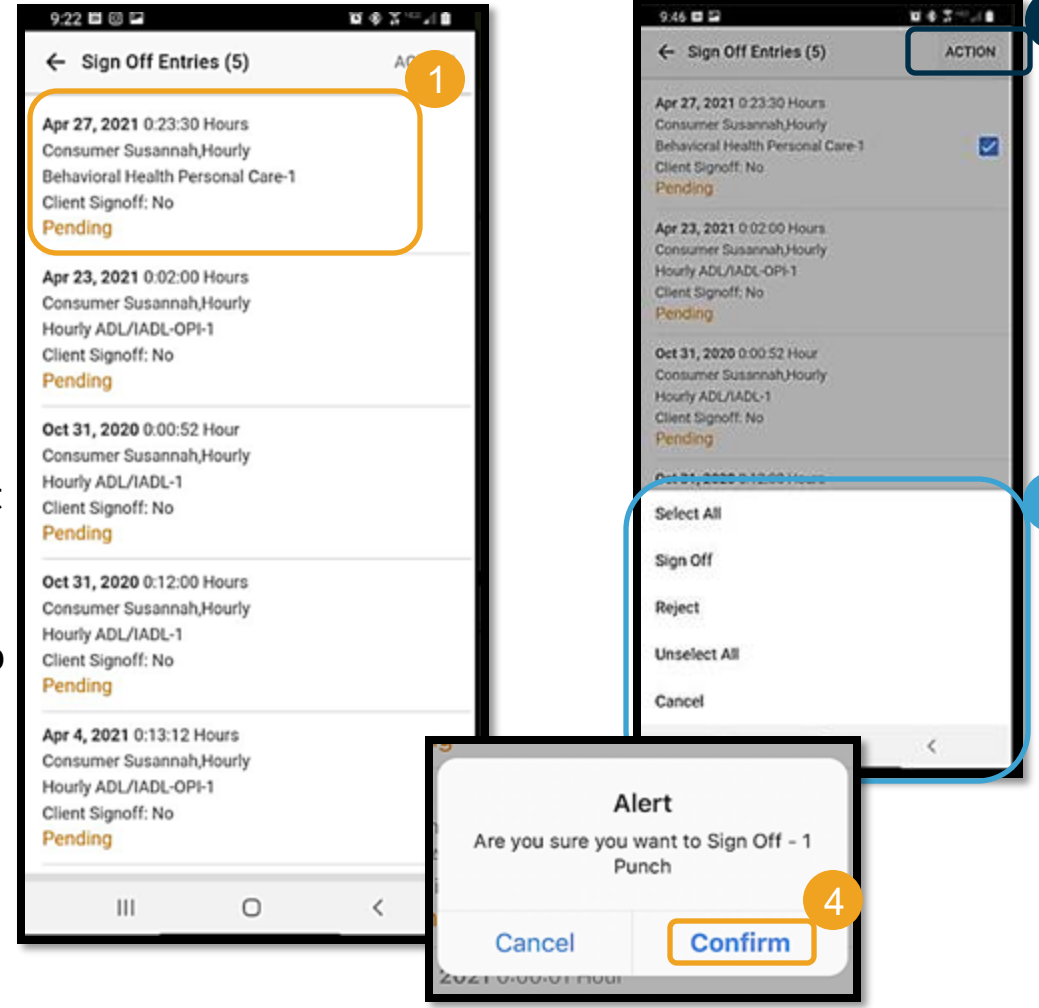

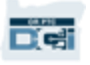

3

2

# **Tất cả mục nhập**

#### **Tiếp theo, hãy xem tất cả các mục nhập:**

- 1. Từ chi tiết khách hàng, nhấp vào Entries (Mục nhập).
- 2. Nhấp vào bất kỳ mục nhập nào để xem chi tiết.
- 3. Nhấp vào Back (Quay lại) để trở lại danh sách các mục nhập.

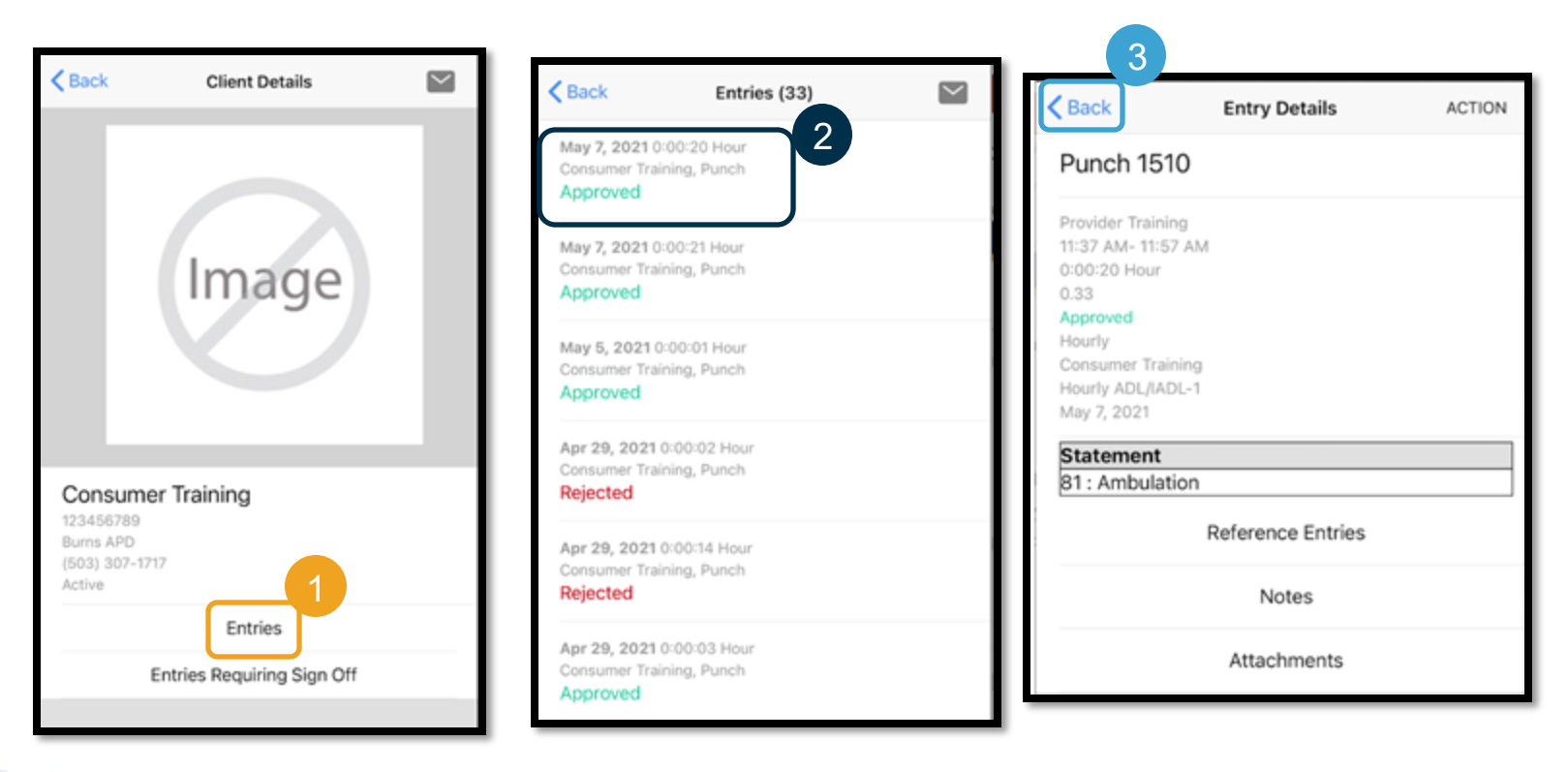

## **Mô -đun nhắn tin**

Bạn có thể sử dụng Mô -đun nhắn tin OR PTC DCI để gửi thông tin liên lạc thông thường đến (các) Nhà cung cấp hoặc Văn phòng địa phương của bạn.

#### **Từ menu:**

- 1. Nh ấn v ào Message (Tin nhắn )
- 2. Nhấp vào New Message (Tin nhắn mới )
- 3. Nhấp vào ô "To:" (Gửi tới ) Bắt đầu nhập tên của người nhận và chọn tên khi nó xuất hiện.
- 4. Nhập Subject (Chủ đề )
- 5. Chọn Priority (Mức độ ưu tiên )
- 6. Thêm tập tin đính kèm nếu muốn
- 7. Soạn tin nhắn của bạn
- 8. Nhấp vào Send (Gửi )

**Lưu ý**: Không sử dụng DCI để liên lạc khẩn cấp!

![](_page_54_Picture_12.jpeg)

![](_page_54_Picture_13.jpeg)

![](_page_54_Picture_14.jpeg)

# Các bước tiếp theo

![](_page_55_Picture_1.jpeg)

### **Các bước tiếp theo**

Xin chúc mừng! Bạn đã hoàn thành phần hướng dẫn giới thiệu về OR PTC DCI. Bây giờ, bạn và người tiêu dùng đã có thể:

- Chon (các) phương thức EVV của người tiêu dùng và liên lạc với Văn phòng địa phương nếu họ muốn sử dụng điện thoại bàn hoặc thiết bị fob EVV.
- Tạo một địa chỉ email nếu bạn chưa có

Chú ý: Bạn phải có địa chỉ email cá nhân để sử dụng OR PTC DCI.

• Đảm bảo rằng bạn liên hệ với văn phòng địa phương để cập nhật địa chỉ email của mình.

Hãy xem hướng dẫn cách tạo một địa chỉ email.

![](_page_56_Picture_7.jpeg)

- Có rất nhiều Nhà cung cấp email miễn phí. Nhà cung cấp email lớn nhất là Gmail của Google.
- Đây là một địa chỉ email hoàn toàn miễn phí rất thân thiện với người dùng.
- Gmail cũng có sẵn trên thiết bị thông minh Android và Apple iOS của bạn.
- Nhấp vào liên kết sau để đăng ký Gmail:
- https://accounts.google.com/signup/v2/webc [reateaccount?flowName=GlifWebSignIn&flo](https://accounts.google.com/signup/v2/webcreateaccount?flowName=GlifWebSignIn&flowEntry=SignUp) wEntry=SignUp

![](_page_57_Picture_6.jpeg)

- 1. Nhập tên và họ
- 2. Tạo tên người dùng
	- Tên người dùng của bạn sẽ là địa chỉ email của bạn
	- Gmail sẽ cho bạn biết nếu tên người dùng đã được sử dụng
	- Bạn có thể tạo một tên khác hoặc sử dụng những tên người dùng có sẵn mà Google đề xuất cho bạn
- 3. Tạo mật khẩu
	- Google khuyến nghị sử dụng kết hợp 8 ký tự trở lên **Chú ý:** Đánh
- 4. Xác nhận mật khẩu
- 5. Nhấp vào Next (Tiếp)

#### Google

![](_page_58_Picture_11.jpeg)

![](_page_58_Picture_12.jpeg)

- 1. Nhập số điện thoại di động của bạn
	- Chỉ được sử dụng để tăng cường bảo mật
- 2. Nhập một địa chỉ email khác mà bạn có thể có
	- Chỉ được sử dụng để tăng cường bảo mật
- 3. Nhập ngày sinh của ban<sup>\*</sup>
	- Google sử dụng ngày sinh của bạn để tăng cường bảo mật, đảm bảo bạn đủ tuổi để sử dụng email và cá nhân hóa các dịch vụ cho bạn.
- 4. Chọn giới tính của bạn hoặc chọn không tiết lộ\*
	- Google sử dụng giới tính của ban để gọi tên bạn một cách chính xác trong các tin nhắn mà họ có thể gửi cho bạn
- 5. Nhấp vào Next (Tiếp)

**\*** -Cho biết trường bắt buộc

#### Google

![](_page_59_Picture_12.jpeg)

![](_page_59_Picture_13.jpeg)

![](_page_60_Figure_1.jpeg)

- 1. Đọc phần Privacy and Terms (Quyền riêng tư và điều khoản)
- 2. Nhấp vào I agree (Tôi đồng ý)
- 3. Địa chỉ email của bạn hiện đã được tạo, bạn sẽ được đưa đến trang chủ Tài khoản Google của

![](_page_60_Picture_5.jpeg)

# **Các bước tiếp theo**

#### *Thêm một điều nữa!*

Bạn sẽ cần tên người dùng OR PTC DCI, mật khẩu và số PIN của mình trước khi sử dụng hệ thống OR PTC DCI. Nếu bạn chưa nhận được thông tin này, vui lòng liên hệ với Văn phòng địa phương của bạn càng sớm càng tốt.

![](_page_61_Picture_3.jpeg)

![](_page_62_Picture_0.jpeg)

![](_page_62_Picture_1.jpeg)

## Cần giúp đỡ?

Nếu bạn đang gặp khó khăn và cần trợ giúp để thực hiện điều gì đó trong giải pháp OR PTC DCI, chúng tôi luôn sẵn sàng hỗ trợ bạn!

#### **Trung tâm cuộc gọi Acumen (Làm việc 24/7, ngoại trừ ngày lễ)**

Gọi số 1-855-565-0155 hoặc gửi email tới [ORPTCSupport@dcisoftware.com](mailto:ORPTCSupport@dcisoftware.com) để được trợ giúp :

- •Trợ giúp điều hướng cơ bản trong hệ thống
- •Trợ giúp đăng nhập

**Chú ý:** Bạn sẽ cần 4 chữ số cuối số an sinh xã hội và ngày sinh khi yêu cầu

trợ giúp đăng nhập.

• Các lỗi hệ thống (các trang bị đóng băng, lỗi máy chủ, v.v.)

#### **Hỗ trợ PTC**

Gửi email tới [PTC.Support@dhsoha.state.or.us](mailto:PTC.Support@dhsoha.state.or.us) hoặc gọi cho Văn phòng địa phương của bạn để được trợ giúp:

- •Tìm hiểu giải pháp OR PTC DCI và bắt đầu
- •Thiết bị fob mới, bị mất, bị hỏng hoặc trục trặc

në:

*Proprietary and Confidential: Do Not Distribute*

### **Trung tâm trợ giúp DCI**

Nếu bạn gặp khó khăn và cần trợ giúp để thực hiện điều gì đó với OR PTC DCI, thì bạn có thể dễ dàng truy cập trang trợ giúp.

- Nhấp vào nút Help (Trợ giúp) ở góc trên cùng bên phải của Cổng thông tin.
- Bạn sẽ tự động được chuyển hướng đến Trung tâm trợ giúp.
- Tìm kiếm theo từ khóa để tìm tài nguyên trợ giúp bạn đang tìm kiếm.

![](_page_64_Picture_45.jpeg)

![](_page_64_Picture_6.jpeg)

### **Trung tâm trợ giúp DCI**

*Lưu ý về Trung tâm trợ giúp DCI:*

*Trung tâm Trợ giúp DCI không dành riêng cho Oregon. Bạn sẽ nhận được tài liệu hỗ trợ OR PTC DCI từ đại lý. Liên hệ với Văn phòng địa phương nếu bạn không nhận được những tài liệu này hoặc nếu bạn yêu cầu những tài liệu này ở một định dạng cụ thể.*

![](_page_65_Picture_3.jpeg)

### **Xin cảm ơn!**

![](_page_66_Picture_1.jpeg)